**SIMULACIÓN COMPUTACIONAL GRÁFICA DE UN PROCESO DE TORNEADO ASISTIDO CON PULSOS DE ALTA DENSIDAD DE CORRIENTE.**

**JUAN PABLO GONZÁLEZ RESTREPO**

**UNIVERSIDAD TECNOLÓGICA DE PEREIRA FACULTAD DE INGENIERÍA MECÁNICA PEREIRA 2017**

# **SIMULACIÓN COMPUTACIONAL GRÁFICA DE UN PROCESO DE TORNEADO ASISTIDO CON PULSOS DE ALTA DENSIDAD DE CORRIENTE.**

# **JUAN PABLO GONZÁLEZ RESTREPO TRABAJO DE GRADO PARA OPTAR AL TÍTULO DE INGENIERO MECÁNICO**

### **DIRECTOR CARLOS ALBERTO MONTILLA MONTAÑA. M.Sc. INGENIERO MECÁNICO**

## **UNIVERSIDAD TECNOLÓGICA DE PEREIRA. FACULTAD DE INGENIERÍA MECÁNICA. PEREIRA. 2017.**

NOTA DE ACEPTACIÓN

**FIRMA DE JURADO** 

#### **DEDICATORIA**

Le dedico este proyecto a mi familia que me ha dado soporte en cada paso de este proceso; a mis compañeros que fueron parte esencial de mi crecimiento personal y estudiantil; a mis profesores por guiarme a través de un mar de conocimiento y a mi novia por estar siempre presente dándome su amor y comprensión.

# **AGRADECIMIENTOS.**

Agradezco a Martha C. Restrepo y Luis Fernando González por darme su tiempo lo cual en mi opinión es el regalo más hermoso que se puede recibir.

A Mauricio y Carlos A. González por crecer a mi lado y ser una fuente de conocimiento para mi crecimiento personal.

A Carlos Andrés Mesa, Carlos Alberto Montilla, Enrique Isaza tres personas que me ayudaron a crecer en mi entorno profesional, que me dieron la oportunidad de adquirir habilidades que me ayudaran a forjar un futuro.

A compañeros como David Andrés Serrato, Cristian David Hernández y Juliana Galeano por apoyarme lo largo de la universidad.

A mi familia y amigos personales por estar presentes en los buenos y malos momentos, por estar hay para escucharme y darme una mano.

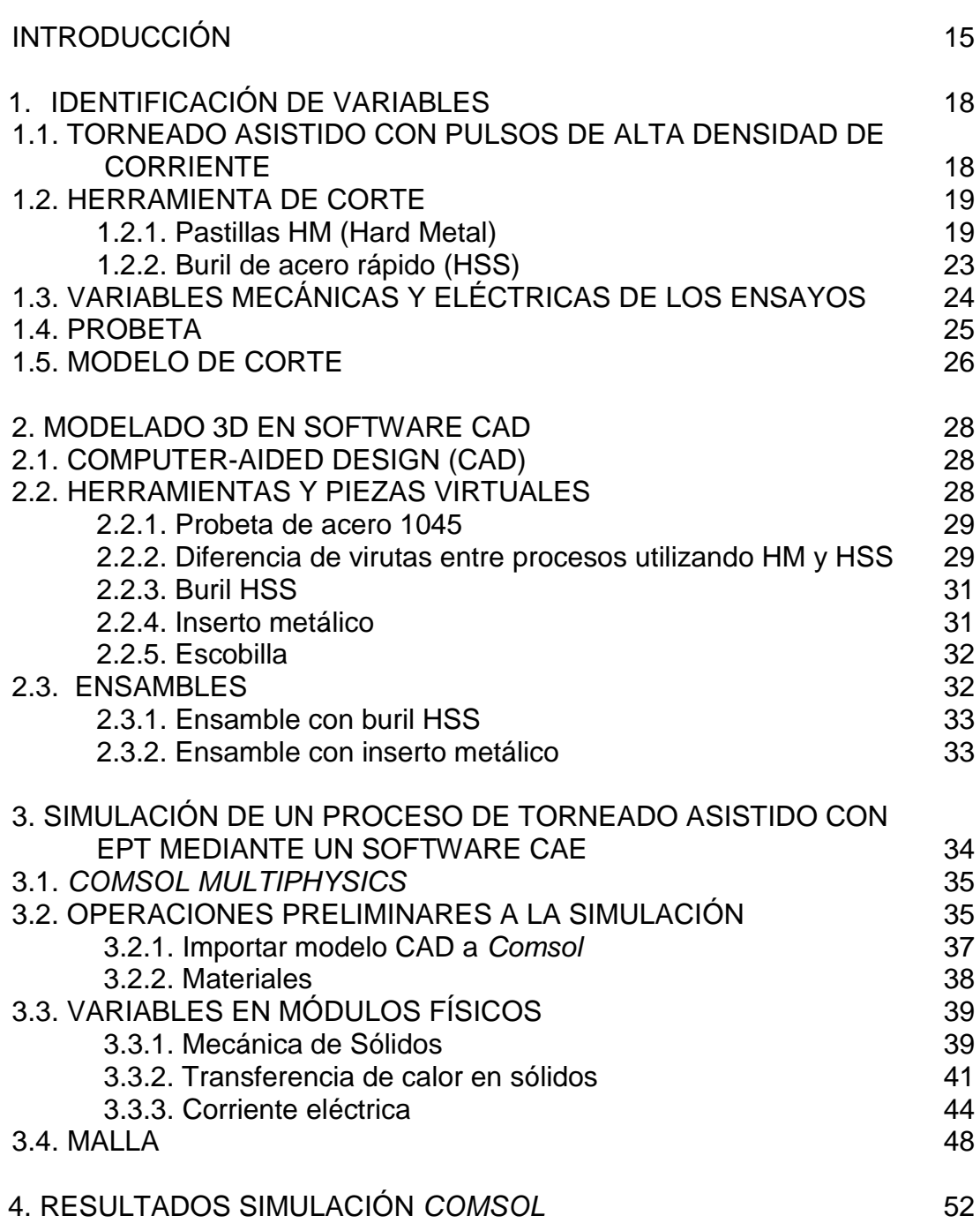

**Pág**

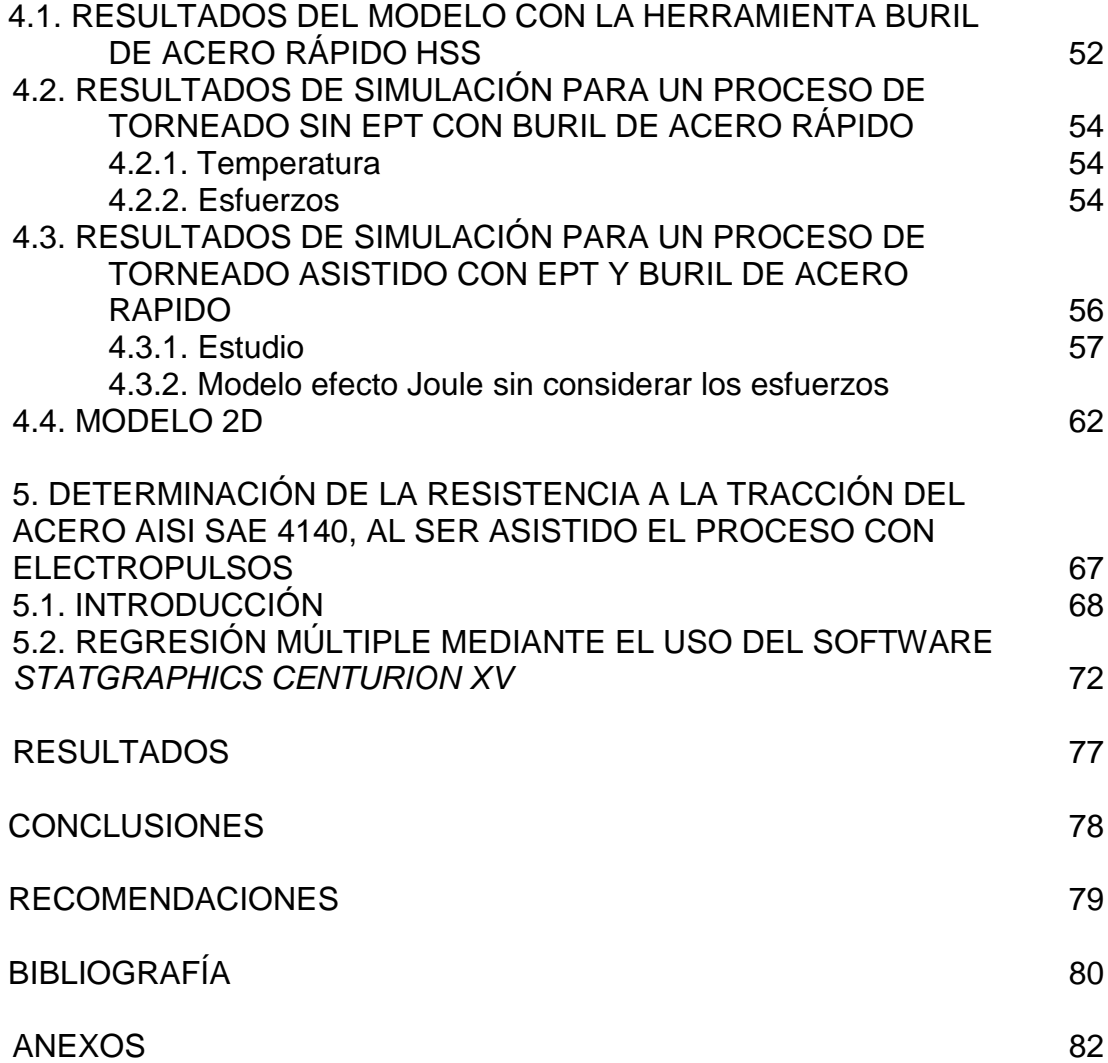

#### **LISTA DE FIGURAS**

**Figura 1.** Esquema básico de torneado asistido con pulsos de corriente de alta densidad.

- **Figura 2**. Codificación Norma ISO 1823.
- **Figura 3**. Inserto HM utilizado en los ensayos.
- **Figura 4.** Especificaciones del inserto utilizado.
- **Figura 5.** Material y condiciones de uso.
- **Figura 6.** Esquema real de montaje para torneado con inserto HM.
- **Figura 7.** Geometría de buril y montaje en el torno.
- **Figura 8.** Buriles utilizados en las pruebas de torneado.
- **Figura 9.** Clasificación de los aceros AISI SAE.
- **Figura 10.** Corte ortogonal y corte oblicuo.
- **Figura 11.** Probeta de acero 1045.
- **Figura 12.** Virutas obtenidas al tornear con herramienta HSS.
- **Figura 13.** Virutas obtenidas al tornear con herramienta HM.
- **Figura 14**. Buril HSS.
- **Figura 15**. Inserto metálico.
- **Figura 16**. Escobilla.
- **Figura 17.** Ensamble con buril HSS.
- **Figura 18.** Ensamble con inserto metálico.
- **Figura 19.** Pasos al iniciar *Comsol.*
- **Figura 20.** Ventana de importación de archivos.

**Figura 21.** Ventana de gráficos.

- **Figura 22.** Librería de materiales de *Comsol.*
- **Figura 23.** Ventana *Carga superficial.*
- **Figura 24.** Icono para ocultar o mostrar objetos.

**Figura 25.** Área de aplicación de la fuerza.

**Figura 26.** Imagen termográfica de proceso de torneado.

**Figura 27.** Área cercana a el corte con alta temperatura.

**Figura 28.** Dominio de transferencia de calor en sólidos.

- **Figura 29.** Panel de selección de variables en la opción de Contorno.
- **Figura 30.** Ventana de Temperatura.
- **Figura 31.** Forma teórica de los pulsos.
- **Figura 32.** Forma del pulso capturado por el osciloscopio *Fluke 123.*
- **Figura 33.** Panel de Definiciones de *Comsol.*
- **Figura 34**. Panel de Interpolación.
- **Figura 35**. Sección de la gráfica del pulso de alta densidad de corriente.
- **Figura 36**. Llamar al pulso como corriente eléctrica.
- **Figura 37.** Opciones de Comsol para construcción de malla.
- **Figura 38.** Menú de malla.
- **Figura 39.** Ajuste de malla.
- **Figura 40.** Ensamble buril con malla de elementos finitos.

**Figura 41.** Selección de *Estudio* en el *Asistente de Modelo.*

- **Figura 42**. Selección de Estudio dentro del modelo.
- **Figura 43**. Temperatura máxima.
- **Figura 44.** Resultados de esfuerzos.
- **Figura 45.** Acercamiento.
- **Figura 46.** Leyenda de esfuerzos.
- **Figura 47.** Modificación del paso.
- **Figura 48.** Paramétrico de iteraciones y errores relativos.
- **Figura 49.** Pulso en modelo de calentamiento por efecto *Joule.*
- **Figura 50.** Voltaje en los elementos.
- **Figura 51.** Temperatura modelo calentamiento por efecto Joule.
- **Figura 52.** Simulación con valor RMS
- **Figura 53.** Pestaña de resultados.
- **Figura 54**. Pestaña Grupo gráfico.
- **Figura 55**. Panel de ajustes de la superficie.
- **Figura 56**. Selección del plano de corte.
- **Figura 57.** Línea de corte En panel gráfico.
- **Figura 58.** Selección de variables.
- **Figura 59.** Plano gráfico de Densidad de corriente en modelo 3D.
- **Figura 60.** Potencial eléctrico modelo 2D.
- **Figura 61.** Temperatura modelo 2D.
- **Figura 62.** Esfuerzos simulación 2D.

**Figura 63.** Dimensiones de las probetas de tracción utilizadas en el estudio.

**Figura 64.** Pasos para realizar regresión múltiple.

**Figura 65.** Entorno regresión múltiple.

### **LISTA DE TABLAS**

**Tabla 1.** Condensado de información de estudio de desgaste de flanco, en torneado de acero AISI/SAE 1045 con pastillas HM.

**Tabla 2.** Condensado de información de estudio de desgaste de flanco, en torneado de acero AISI/SAE 1045 con buril HSS.

**Tabla 3.** Composición química de AISI/SAE 1045.

**Tabla 4.** Información viruta.

- **Tabla 5.** Variables realizas en este proyecto.
- **Tabla 6.** Materiales elementos en simulación.
- **Tabla 7.** Variables mecánicas.
- **Tabla 8.** Temperaturas promedio en áreas cercanas al corte.

**Tabla 9.** Características del pulso.

**Tabla 10.** Voltaje en elementos de la simulación.

**Tabla 11.** Variables y valores.

Tabla 12. Valores de στ obtenidos para diferentes condiciones de ensayo de tracción EAF para acero AISI/SAE 4140.

**Tabla 13.** Entorno de software *Statgraphics Centurion XV.*

**Tabla 14.** Error absoluto.

**Tabla 15.** Resultados regresión múltiple.

## **GLOSARIO**

**Maquinado.** Proceso que basado en remover por medio de una herramienta de corte todo el exceso del material, de tal forma que la pieza terminada sea realmente la deseada.

**Electroplasticidad.** Fenómeno físico el cual al aplicar un pulso de alta densidad de corriente cambia las propiedades mecánicas de un material.

**Simulación.** proceso de diseñar un modelo de un sistema real y llevar a término experiencias con él, con la finalidad de comprender el comportamiento del sistema o evaluar nuevas estrategias dentro de los límites impuestos por un cierto criterio o un conjunto de ellos para el funcionamiento del sistema.

**Software.** programas informáticos que hacen posible la realización de tareas específicas dentro de un computador. Un ejemplo de estos son Solidworks o Comsol Multiphysics.

**Torno.** Máquina que realiza la remoción de material de piezas y se utiliza principalmente para operaciones de cilindrado en metales, madera y plástico. Permite mecanizar piezas de forma geométrica de revolución como cilindros o conos.

**Viruta.** Fragmento de material residual con forma de lámina curvada o espiral que se extrae mediante un cepillo o torneado, tales como brocas, al realizar trabajos de cepillado, desbastado, torneado o fresado.

**Tensión eléctrica.** presión que ejerce una fuente de suministro de energía eléctrica o fuerza electromotriz (FEM) sobre las cargas eléctricas o electrones en un circuito eléctrico cerrado, para que se establezca el flujo de una corriente eléctrica.

**Probeta.** pieza (generalmente de dimensiones normalizadas), constituida por un determinado material cuyas características se desean estudiar.

#### **RESUMEN**

Con el presente proyecto se trabajó en la simulación computacional gráfica de un proceso de *Torneado de metales asistido con pulsos de alta densidad de corriente*.

En primer término, en un software CAD se elaboraron los modelos virtuales de los diferentes elementos intervinientes en el proceso (pieza de trabajo, herramientas y utillajes). Para modelar los elementos fue necesario disponer de fichas técnicas, normas, instrumentos de medición, material fotográfico e información proporcionada por estudios previos [2].

Una vez realizado el modelado 3D de los elementos del proceso, se exportó el ensamble (el cual contiene de manera ordenada las piezas modeladas con anterioridad) a un software CAE llamado COMSOL. En éste se introducen las variables necesarias para modelar el fenómeno físico que se desea estudiar, y mediante un método numérico (elementos finitos) resuelve las ecuaciones dando como resultado una serie de gráficos que contienen la solución del fenómeno en estudio.

Al utilizar el software COMSOL se determinó que sus potencialidades no eran suficientes para representar el proceso de torneado, debido a que las ecuaciones utilizadas por el software para simular el efecto joule no representa el fenómeno que se desea estudiar en este proyecto; ya que en vez de observar una disminución den los esfuerzos como se observó en "*Estudio de desgaste de flanco en torneado asistido con pulsos de corriente de alta densidad* Torneado asistido con pulso de alta densidad de corriente" por lo contrario se observó un aumento en los esfuerzos.

Ante la imposibilidad actual del COMSOL para representar el proceso de interés, y dado que la potencia necesaria para tornear un material depende entre otros de la resistencia a la tracción, se decidió elaborar un modelo matemático que relacionara las diferentes variables intervinientes. Con base en resultados de estudios previos [17], y haciendo uso del software Statgraphics Centurion XV, por regresión polinómica de segundo orden, se obtuvo un modelo matemático de la resistencia a la tracción de un material en particular, en función de las diferentes variables dependientes del proceso de tracción asistida con electropulsos [17].

Este modelo servirá de aporte para quienes continúen estudiando el proceso de Torneado de metales con la asistencia de pulsos de corriente de alta densidad.

# **0. INTRODUCCIÓN**

Al momento de mecanizar materiales para su utilización en diversas áreas de ingeniería, se utilizan diferentes instrumentos y máquinas para transformar un trozo de metal o pieza verde en una pieza funcional para su utilización. Las máquinas cuya utilización es más frecuente en el mecanizado de piezas son la fresadora y el torno. Estas máquinas pueden ser convencionales, donde un operario determina variables y comanda un sistema electromecánico para dar forma a la pieza o de manera automatizada (CNC), donde desde un programa computacional crea una ruta de trabajo y la máquina realiza los movimientos de manera automática.

Cuando se mecaniza una pieza hay unos criterios de calidad a evaluar en la pieza final, tales como:

- El acabado superficial.
- Los acabados dimensionales.
- Los acabados geométricos (tolerancias geométricas).
- Variación de las propiedades físicas y estructurales del material al mecanizarlo por las deformaciones y el calentamiento de la pieza.

Desde el punto de vista de cómo se pasa de una pieza verde a una pieza final, hay tres tecnologías principales:

- Sustractivas o por remoción de material.
- Adición de material
- Deformación plástica

Desde el punto de vista de la tecnología aplicada en procesos de remoción de material, hay dos técnicas de mecanizado, estas son: Procesos convencionales (PC) y Procesos no convencionales (PNC).

En los procesos convencionales se utilizan herramientas de corte afiladas para formar una viruta de trabajo mediante deformación por una fuerza cortante, por ejemplo: torneado, fresado y taladrado.

En los procesos no convencionales se utilizan técnicas electrofísicas y electroquímicas para crear geometrías singulares o complejas que no serían fáciles de obtener mediante PC.

Aparte de los procesos convencionales y procesos no convencionales, hay nuevas tendencias en la fabricación, combinando PC y PNC, o nuevos procesos, también llamados procesos híbridos.

Un proceso híbrido que se viene desarrollando es el torneado asistido con pulsos de corriente de alta densidad, y utiliza herramientas de corte (buril o metal duro) y simultáneamente se aplican pulsos de corriente de alta densidad; esta técnica introduce mejoras en el proceso de mecanizado **[1]**. Estudios realizados en la Universidad Tecnológica de Pereira **[1], [2]** han mostrado que con este proceso híbrido mejora el acabado superficial, hay cambios en la dureza de una pieza una vez ha sido mecanizada, y hay disminución en el consumo de potencia durante el proceso.

Este trabajo hará uso de la información recolectada en el "*Estudio de desgaste de flanco en torneado asistido con pulsos de corriente de alta densidad*" **[2]** para realizar una simulación multifísica del proceso híbrido. Se tomarán las características de los ensayos realizados en los estudios anteriores (mecánicas, eléctricas y térmicas), para comparar los resultados obtenidos en el estudio mencionado anteriormente, con las simulaciones que se obtendrán al realizar este proyecto.

Con el presente proyecto se pretende alcanzar los siguientes objetivos:

## **Objetivo general.**

• Simular gráficamente con un aplicativo computacional, un proceso de torneado en corte oblicuo, asistido con pulsos de alta densidad de corriente.

# **Objetivos específicos.**

- Recolectar información de condiciones (eléctricas y mecánicas) de un ensayo específico **[2]** de torneado asistido con pulsos de corriente de alta densidad, a un acero AISI/SAE 1045, con herramientas HSS y HM.
- Realizar un modelado *3D* en un software CAD/CAE, de los elementos y materiales necesarios para simular el torneado asistido con pulsos de alta densidad de corriente.
- En un software multifísica, realizar el acoplamiento de los fenómenos mecánicos (propios del torneado) y electromagnéticos (propios de los electropulsos), para obtener una representación del proceso de torneado convencional asistido con pulsos de alta densidad de corriente.
- Obtener la información de la sección transversal de la viruta (sección deformada), con y sin electropulsos, con herramientas HSS y HM, así como del valor de la densidad instantánea de corriente que transita por la viruta.
- Comparar la información de la viruta (sección deformada), obtenida por simulación computacional gráfica, con la obtenida de torneado real. Establecer diferencias y explicaciones preliminares.
- Comparar la información de la densidad de corriente, obtenida por simulación computacional gráfica con la obtenida analíticamente. Establecer diferencias y explicaciones preliminares.

# **1. IDENTIFICACIÓN DE VARIABLES.**

# **1.1. Torneado asistido con pulsos de alta densidad de corriente.**

El torneado asistido con pulsos de alta densidad de corriente es un proceso híbrido alrededor del cual se viene investigando **[1]**, **[2]**, utiliza herramientas de corte (buril o metal duro) y simultáneamente se aplican pulsos de corriente de alta densidad; esta técnica introduce mejoras en el proceso de mecanizado **[1]**. Estudios realizados en la Universidad Tecnológica de Pereira **[1]**, **[2]** han mostrado que con este proceso híbrido mejora el acabado superficial, hay cambios en la dureza de una pieza una vez ha sido mecanizada, y hay disminución en el consumo de potencia durante el proceso.

Este trabajo hará uso de la información recolectada en el "*Estudio de desgaste de flanco en torneado asistido con pulsos de corriente de alta densidad*" **[2]** para realizar una simulación multifísica del proceso híbrido. Se tomarán las características de los ensayos realizados en los estudios anteriores (mecánicas, eléctricas y térmicas), para comparar los resultados obtenidos en el estudio mencionado anteriormente, con las simulaciones que se obtendrán al realizar este proyecto.

El esquema básico de la experimentación desarrollada en **[2]** corresponde a lo mostrado en la figura 1. Se tuvieron en cuenta variables propias del proceso de mecanizado: material y geometría de la pieza verde, velocidad de rotación de la pieza, velocidad de avance de la herramienta, profundidad de corte, material, posición y geometría de la herramienta de corte; además se tuvieron en cuenta parámetros eléctricos del generador de pulsos (frecuencia y ancho de los pulsos). Por último, se dispuso de una instrumentación para colectar información de interés para el proceso.

Seguidamente se hará una descripción de los diferentes elementos y sus características, que intervinieron en la experimentación **[2]**, y que se tomaron como base para desarrollar el presente trabajo de grado.

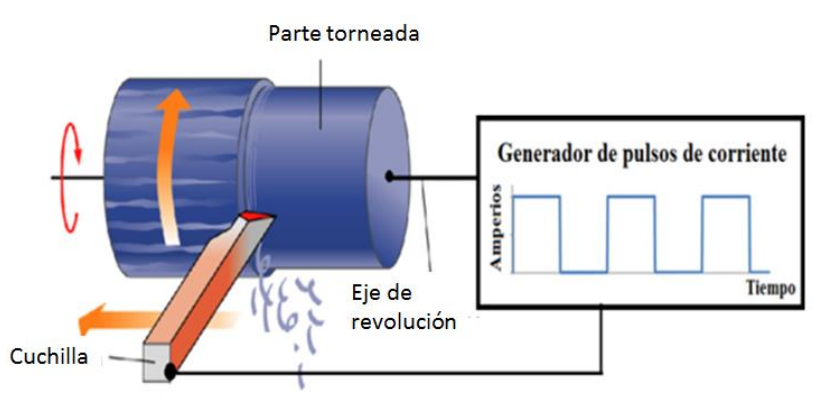

Figura 1. Esquema básico torneado asistido con pulsos de corriente de alta densidad. Fuente [2].

## **1.2. Herramientas de corte.**

Se utilizaron dos tipos de herramientas: pastillas de metal duro (HM) y buril de acero rápido (HSS), las cuales son utilizadas cotidianamente en un proceso de torneado.

# **1.2.1. Pastillas HM (hard metal).**

Existen diversos tipos de materiales para elaborar herramientas de corte, los insertos de carburo son una evolución en la tecnología del metal, conservan su dureza dentro de un amplio margen de temperaturas y al ser piezas individuales de corte con varias puntas disminuyen la operación de cambio de herramienta reduciendo tiempos muertos durante el trabajo.

Para la estandarización de estas herramientas hay dos normas de la Organización Internacional de Normalización (ISO) que ayudan a seleccionar la herramienta adecuada para cada aplicación, estas son: ISO 1823 y la ISO 513. La norma ISO 1823 **[3]** como se observa en la figura 2, ayuda a definir las características de cada herramienta de acuerdo a su forma, ángulo de incidencia, espesor, entre otros y la norma ISO 513 **[4]** caracteriza las herramientas con un código de colores y números que diferencian el material del que está hecho la herramienta y sus condiciones de uso.

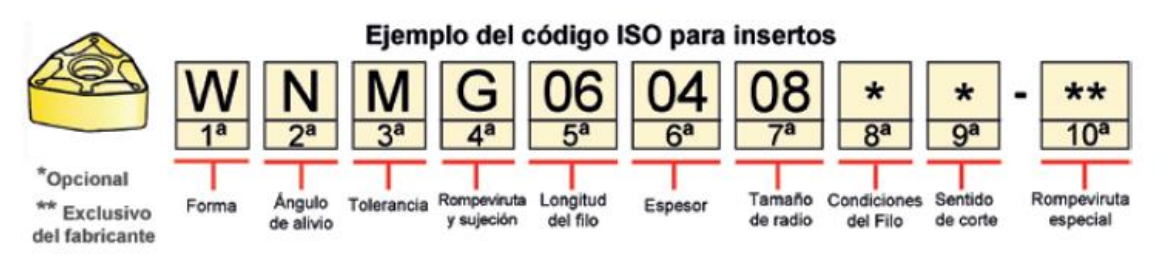

Figura 2. Codificación Norma ISO 1823, Fuente: [5]

En los ensayos realizados por los autores **[1] [2]** se utilizó el Inserto SNMG 120404 SH NX2525 ver figura 3 (A105 catalogoNX2525, A070 SH). Lo que estas siglas significan se puede dividir en tres:

- SNMG 120404: Hacen referencia a la norma ISO 1823. En la figura 4 se puede ver resaltado las siglas y su significado.
- NX2525: Hace referencia a la norma ISO 513. Haciendo uso del catálogo de Mitsubishi **[6]** (Figura 5) se encontró el material y condiciones de uso de la herramienta.
- Las siglas SH hace referencia a la forma del rompeviruta el cual no se encuentra establecido dentro de la norma ISO en este específico caso, ya que el fabricante tiene su propia nomenclatura.

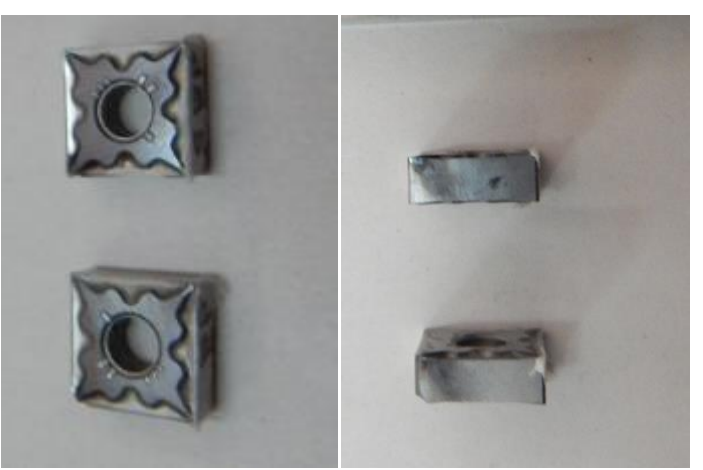

Figura 3. Inserto HM utilizado en los ensayos, fuente: Carlos A. Montilla **[2]**

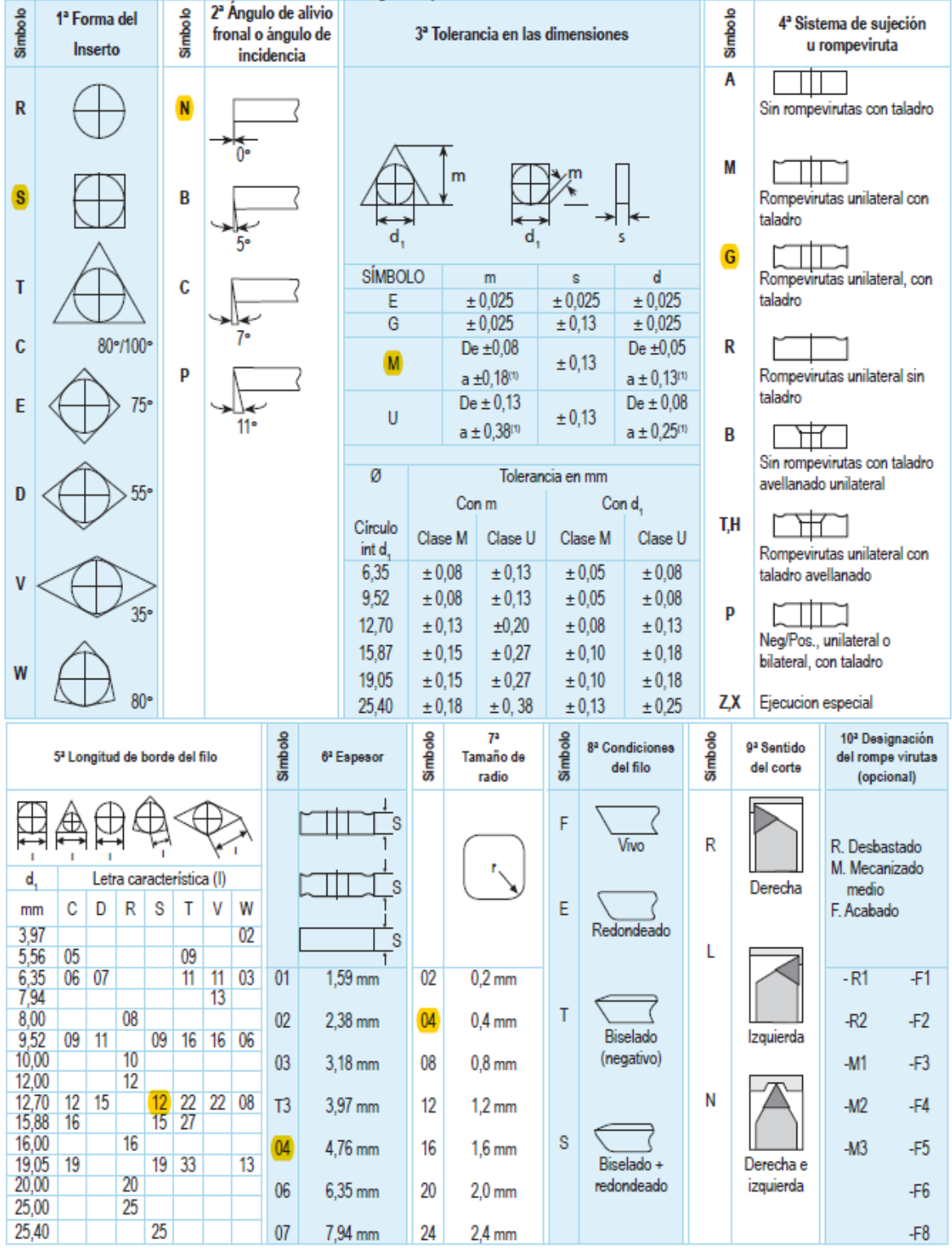

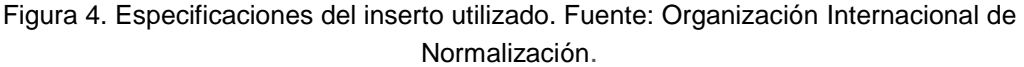

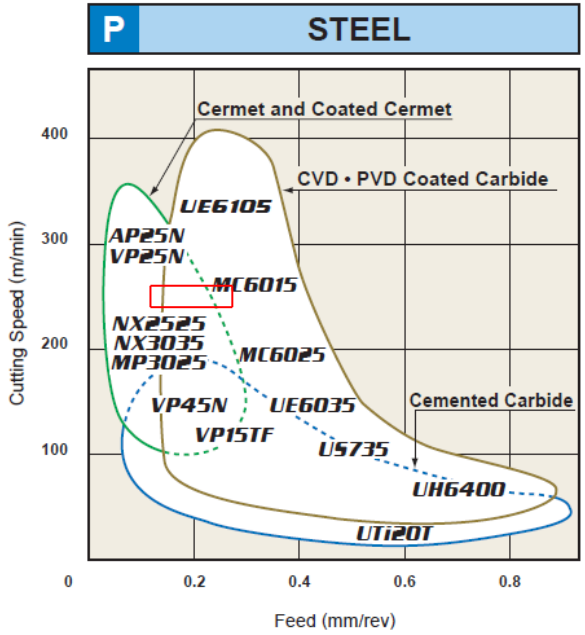

Figura 5. Material y condiciones de uso. Fuente: **[6]**.

Ya precisados los parámetros de las herramientas, es necesario hacer lo propio con los parámetros de montaje en máquina. En las pruebas realizadas los autores solo contaban con un porta-insertos positivo por lo cual realizaron un montaje para reducir los efectos de esta ubicación, logrando así minimizar el cambio que este producía en los parámetros del inserto y obteniendo como resultado una geometría de montaje, como se puede observar en la figura 6.

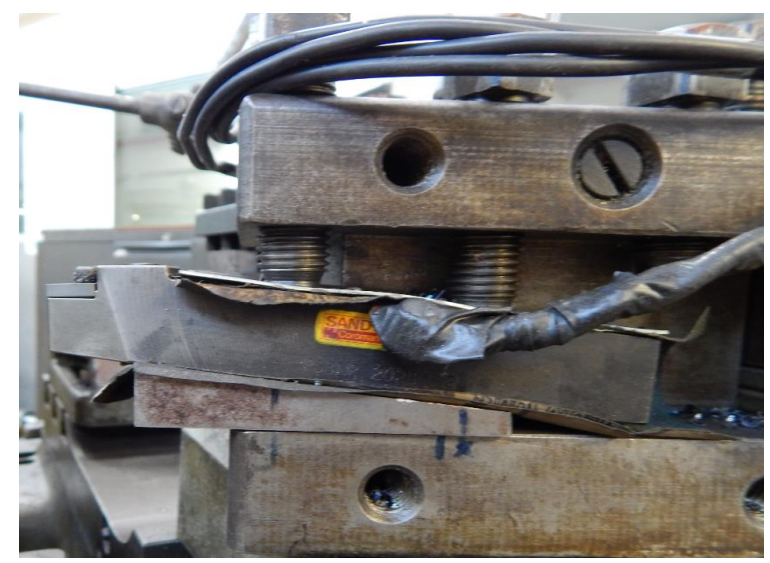

Figura 6. Esquema real de montaje para torneado con inserto HM **[2]**.

De acu1erdo con lo mostrado en la figura 5, los ángulos de la herramienta fueron los siguientes:

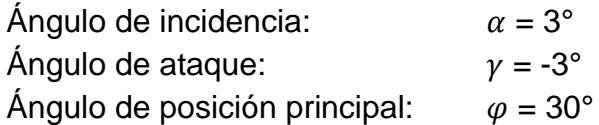

# **1.2.2. Buril de acero rápido (HSS).**

La herramienta de corte típica al momento de usar un torno es el buril; los buriles deben presentar alta dureza (incluso a temperaturas elevadas), resistencia al desgaste y buena tenacidad. Estas propiedades pueden variar de acuerdo al material con que la herramienta haya sido fabricada.

Los aceros rápidos para herramientas HSS (*High Speed Steel*), Son aceros con alto contenido en carbono aleados con elementos tales como W, Mo, Cr, V y Co. Estos aceros adquieren alta dureza, resistencia al desgaste y resistencia térmica al rojo. Aunque la utilización de herramientas fabricadas en HSS ha disminuido a escala industrial, aun se utilizan en casos donde la producción y la velocidad de corte son bajas.

La geometría del buril está definida por diferentes ángulos y superficies que varían de acuerdo a su utilización (Normas ISO o DIN) pero el más común de todos es el que se puede observar en la figura 7.

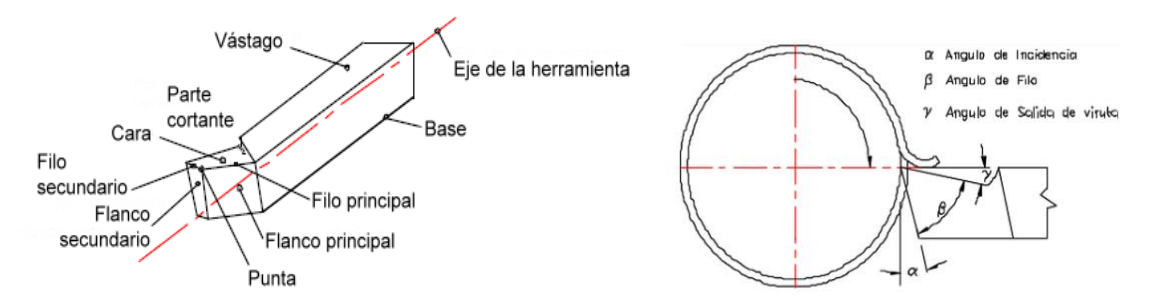

Figura 7. Geometría de buril y montaje en el torno. Fuente: Carlos A. Montilla.

En las pruebas del torneado asistido con pulsos de alta densidad de corriente (EPT) se utilizaron dos buriles con propiedades similares uno para el torneado sin EPT y otro torneado asistido con este, como se puede visualizar en la figura 8.

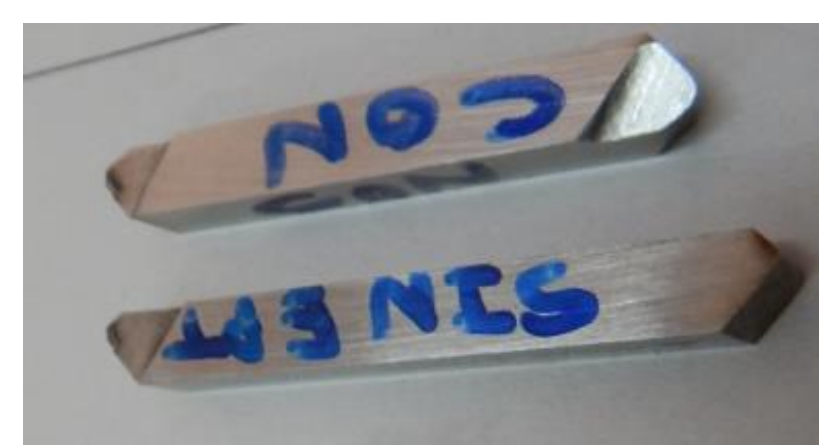

Figura 8. Buriles utilizados en las pruebas de torneado. Fuente: Carlos A. Montilla **[2]**

Estos buriles tienen las siguientes especificaciones:

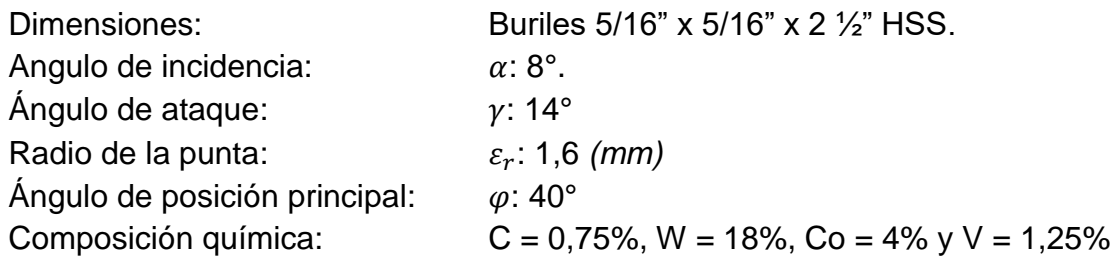

# **1.3. Variables Mecánicas y eléctricas de los ensayos.**

En este numeral se establecen las diferentes variables mecánicas y eléctricas que se tendrán en cuenta a la hora de realizar las simulaciones del proceso de torneado.

En las tablas 1 y 2 se encuentran plasmada la información recolectada de las variables eléctricas y mecánicas utilizadas por los autores al momento de realizar el torneado con y sin EPT.

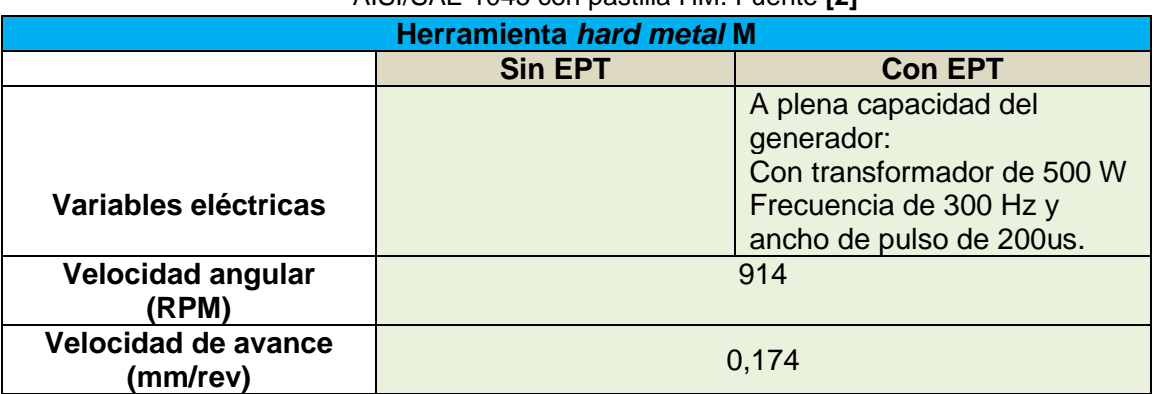

Tabla 1. Condensado de información de estudio de desgaste de flanco, en torneado de acero AISI/SAE 1045 con pastilla HM. Fuente **[2]**

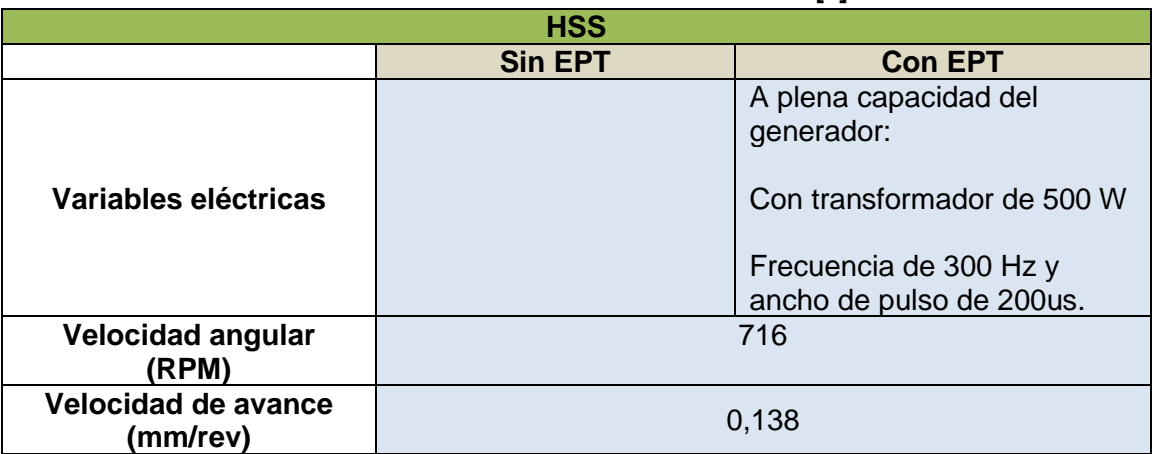

Tabla 2. Condensado de información de estudio de desgaste de flanco, en torneado de acero AISI/SAE 1045 con buril HSS. Fuente **[2]**

En todos los ensayos la profundidad del corte realizado fue de 1 *(mm)* radial

## **1.4. Probeta**

Es una pieza con dimensiones normalizadas, compuesta de un material específico, es este caso la probeta es de acero AISI/SAE 1045; esta puede ser sometida a todo tipo de ensayos como (corrosión, maquinado, torneado, etc) para fines académico o de investigación.

Para el estudio realizado se utilizó una probeta con las siguientes especificaciones:

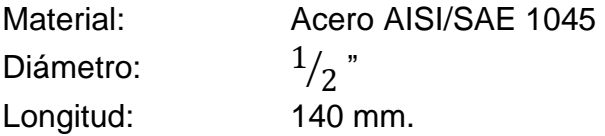

# **AISI SAE 1045**

Es un acero hipoeutectoide según la clasificación AISI/SAE con cuatro dígitos como se muestra en la figura 9. El primer digito especifica el elemento del principal aleante, el segundo también es un elemento aleante y los dos últimos dígitos es la cantidad de carbono en centésimas. Si los primeros dígitos son "10" indica un acero simple **[7]**.

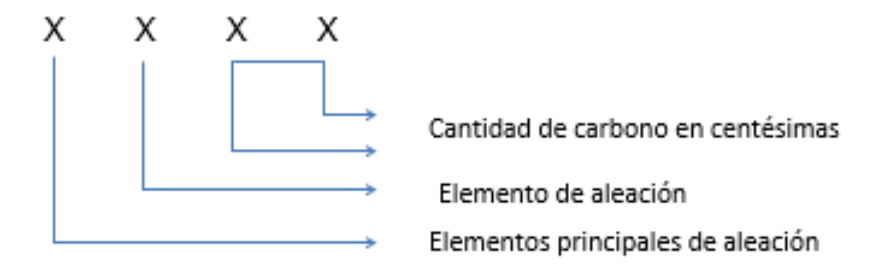

Figura 9. Clasificación de los aceros AISI SAE. Fuente **[8]**

Su composición química se muestra en la tabla 3.

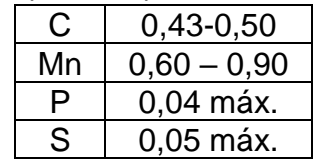

Tabla 3. Composición química de AISI/SAE 1045.

Propiedades físicas: Densidad 7.87 g/cm3 (0.284 lb/in3)

Descripción: Es un acero de medio carbono, posee baja soldabilidad y buena maquinabilidad, responde al tratamiento térmico y al endurecimiento por llama o inducción, pero no es recomendado para cementación o cianurado. Por su dureza y tenacidad es utilizado para la fabricación de componentes de maquinaria. [m] Su uso por sus características de temple, se tiene una amplia gama de aplicaciones automotrices y de maquinaria en general de resistencia media, tales como: ejes, semiejes, cigüeñales, engranajes, piñones, cuñas, tornillos, pernos, martillos, pasadores, remaches, partes de maquinaria y herramientas agrícolas.

### **1.5. Modelo de corte.**

Con base en la relación angular entre el vector de velocidad de corte y el filo cortante de la herramienta, los diferentes procesos de corte pueden ser clasificados en dos categorías: corte ortogonal y corte oblicuo.

En el corte ortogonal, el filo cortante de la herramienta es perpendicular la dirección de velocidad cortante. En el corte oblicuo, el ángulo entre el filo cortante y el vector de velocidad cortante es diferente de 90°. Estos dos casos se ven reflejados en la figura 10.

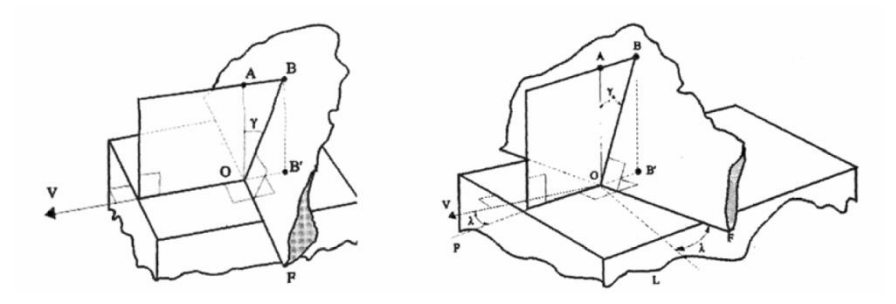

Figura 10. Corte ortogonal y corte oblicuo. Fuente **[10]**.

Muchos de los procesos de corte son un ejemplo de corte oblicuo (de hecho, el corte ortogonal es un caso particular del corte oblicuo), en este modelo de corte la viruta fluye entre la normal del filo y el vector de velocidad de la viruta, en otras palabras, al corte oblicuo depende de:

- El ángulo de ataque en la cara de la herramienta.
- Al ángulo de oblicuidad.

En el presente proyecto se considera un modelo de corte oblicuo por la compleja geometría de la herramienta de corte: el filo de la herramienta, el flanco principal y la cara del rompevirutas, no permiten que el vector de velocidad de la viruta y el filo de la herramienta sean perpendiculares.

# **2. MODELADO** *3D* **EN SOFTWARE CAD**

# **2.1.** *Computer-aided design* **(CAD)**

*Computer-aided design* (CAD) es el uso de programas computacionales para crear representaciones gráficas de objetos físicos ya sea en segunda o tercera dimensión (2D o 3D). El software CAD puede ser especializado para usos y aplicaciones específicas. CAD es ampliamente utilizado para la animación computacional y efectos especiales en películas, publicidad y productos de diferentes industrias, donde el software realiza cálculos para determinar una forma y tamaño óptimo para una variedad de productos y aplicaciones de diseño industrial **[10]**.

CAD se utiliza en los procesos de ingeniería desde el diseño conceptual hasta el *layout* de productos, a través de representaciones gráficas, análisis dinámico de ensambles como la definición del método de manufactura. Esto le permite al ingeniero analizar de forma interactiva las variantes de diseño, para encontrar el modelo adecuado de manufactura mientras se minimiza el uso de prototipos físicos.

En el caso específico de este proyecto, se utilizó un software CAD llamado SolidWorks, este programa permite realizar representaciones virtuales *3D* de los elementos utilizados por los autores **[1] [2]** para realizar la simulación de un torneado asistido con EPT; por medio de la creación de croquis, planos, contornos y la extrusión o corte de estos, se realizó el prototipo virtual de las herramientas y piezas como el buril HHS, la probeta, la escobilla, entre otros.

### **2.2. Herramientas y piezas virtuales**

Se utilizaron diversos recursos para poder realizar el modelado de las herramientas necesarias para simular los ensayos elaborados por los autores [2]. Entre el material utilizado se encuentra información recolectada por los autores, catálogos, herramientas de medición y fotografías tomada por el autor.

A continuación, se nombran y se exponen los diferentes elementos representados con el software SolidWorks. Las representaciones de estos elementos fueron realizadas utilizando las dimensiones y las posiciones dimensionales establecidas en el capítulo anterior.

### **2.2.1. Probeta de acero 1045**

En la figura 11 se puede observar la representación 3D realizada en SolidWorks, de la probeta de acero 1045 utilizada en las investigaciones realizadas por **[1]** y **[2]**.

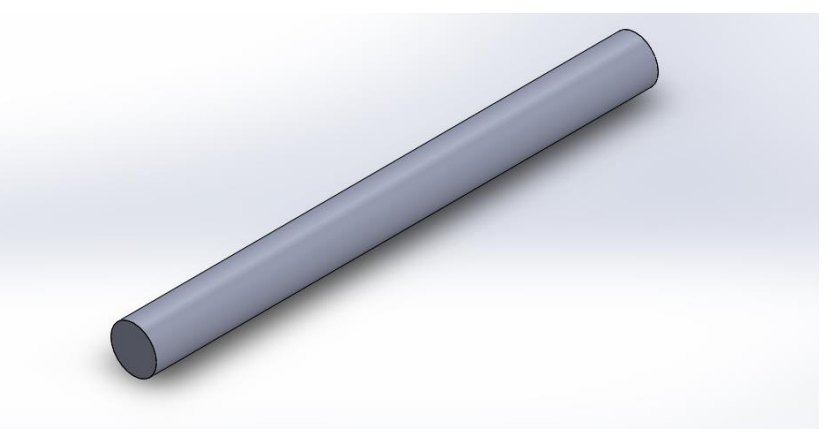

Figura 11. Probeta de acero 1045. Fuente: Autor.

## **2.2.2. Diferencia de virutas entre procesos utilizando HM y HSS**

Con base a las investigaciones mencionadas anteriormente los autores han estudiado y revisado las formas y diferencias en la viruta de los diferentes procesos realizados, como resultado han encontrado lo siguiente:

La viruta obtenida en el proceso de torneado con buril HSS de acuerdo a la norma ANSI/ASME B94.55M, corresponde a *continuos chip, type 5, conical helical, short*  (figura 12); las dimensiones de la longitud de viruta y del diámetro exterior se pueden apreciar en la tabla 4.

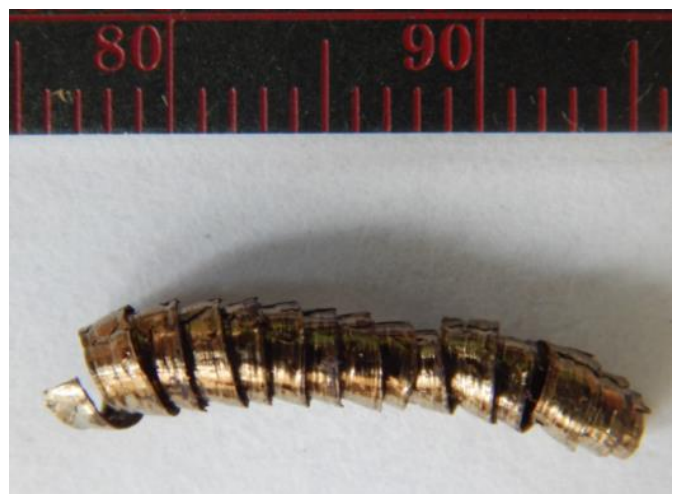

Figura 12. Virutas obtenidas al tornear con herramienta HSS. Fuente: [1] y [2]

La viruta obtenida en el proceso de torneado con herramienta HM de acuerdo a la norma ANSI/ASME B94.55M, corresponde a una discontinuos *type chip number 6*, *arc chips, loose* (figura 13). Las dimensiones de los arcos exteriores e interiores y del radio interior de las virutas se pueden apreciar en la tabla 4.

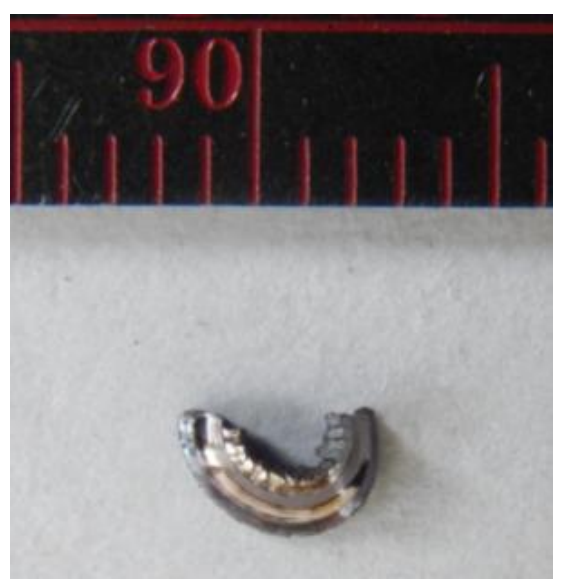

Figura 13. Virutas obtenidas al tornear con herramienta HM. Fuente: [1] y [2]

| Parámetro<br>Condición<br>de ensayo | espesor (mm) | ancho<br>(mm) | Longitud<br>exterior<br>(mm) | .<br><b>Diámetro</b><br>exterior<br>(mm) | Longitud<br>interior<br>(mm) | Radio<br>interno<br>(mm) |
|-------------------------------------|--------------|---------------|------------------------------|------------------------------------------|------------------------------|--------------------------|
| <b>HSS</b>                          | 0,33263      | 2,1158        | 54,71                        | 3,368                                    | N.D.                         | N.D.                     |
| <b>HSS EPT</b>                      | 0,19158      | 1,9237        | 60,01                        | 3,225                                    | N. D.                        | N. D.                    |
| <b>HM</b>                           | 0,56         | 1,56          | 7,10                         | N. D.                                    | 3,27                         | 12,13                    |
| <b>HM EPT</b>                       | 0,54         | 1,56          | 8,57                         | N. D.                                    | 4,78                         | 13,84                    |

**Tabla 4**. Información viruta. Fuente: [1] y [2]

#### **2.2.3. Buril HSS**

En la figura 14 se observa la representación 3D del buril utilizado en las investigaciones realizadas por **[1]** y **[2]**, los datos de la geometría de este instrumento fueron consignada por los autores y están estipulados en el Capítulo 1 de este proyecto. También fue necesaria la utilización de un calibrador y fotografías para realizar esta representación gráfica de la herramienta de corte.

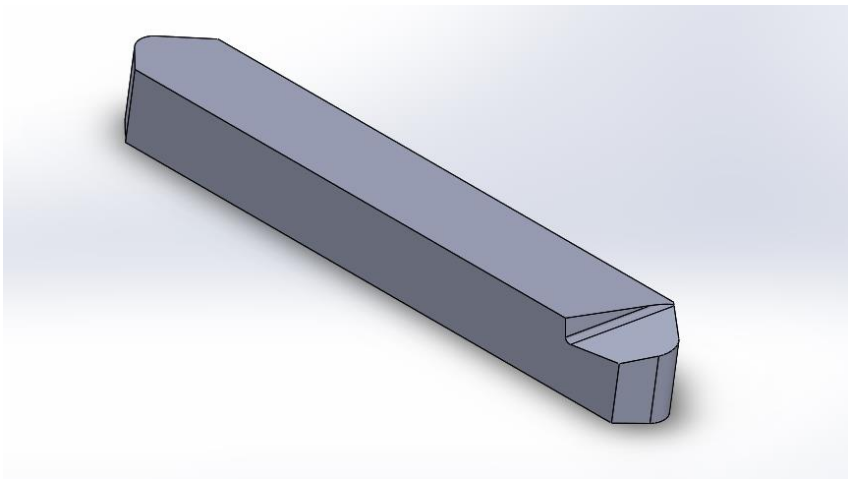

Figura 14. Buril HSS. Fuente: Autor.

### **2.2.4. Inserto metálico**

La información acerca de la geometría de este elemento (figura 15), es consignada en el Capítulo 1 y fue obtenida por el catálogo de la empresa que lo fabrica **[6]**, con la excepción de la geometría superior de este elemento (rompevirutas) que fue realizada con la ayuda de medio fotográficos.

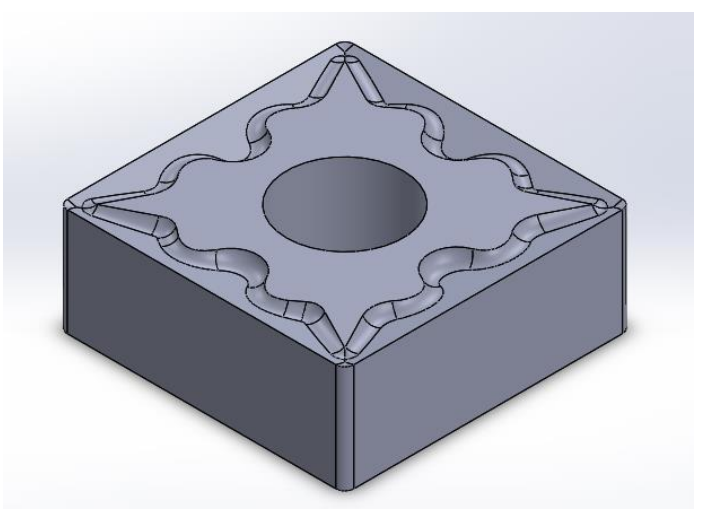

Figura 15. Inserto metálico. Fuente: El autor.

### **2.2.5. Escobilla**

La escobilla es el único de los elementos usados en los ensayos reales que no se modeló de acuerdo a la información recolectada mencionada anteriormente (catálogos, elementos de medición), en este caso se realizó una pieza (figura 16) que cumple la misma función a la escobilla utilizada en los ensayos.

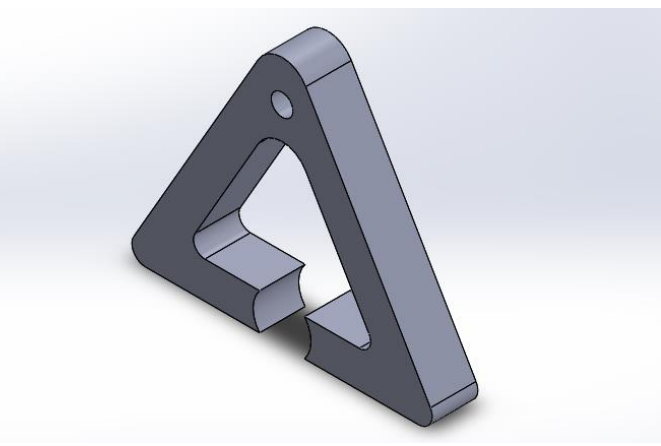

Figura 16. Escobilla Fuente: Autor.

# **2.3. Ensambles**

Una de las funciones de los programas CAD es el módulo de ensamblajes, en este se pueden introducir diversos componentes y organizarlos mediante restricciones para establecer la funcionalidad de las piezas. En los ensayos realizados para estudiar el torneado asistido con ETP **[1]**, **[2]** se realizaron dos montajes, en los cuales la única variación es la herramienta y la posición de esta con respecto a la probeta.

En la figura 1 (capítulo 1) se puede ver el montaje utilizado al momento de realizar los estudios físicos del torneado asistido con ETP presentado por los docentes de la Universidad, específicamente los estudios ejecutados con el buril HSS. Es importante generar los ensamblajes, ya que el programa CAE (*Computer-Aided Engineering* o Ingeniería asistida por computadora) que se utilizó en el capítulo 3, es compatible con esta clase de archivos, lo que significa que se puede exportar el ensamblaje del programa CAD al programa CAE para realizar las simulaciones necesarias.

## **2.3.1. Ensamble con buril HSS**

En la figura 17 se puede observar la representación realizada en el software SolidWorks del ensamble necesario para ejecutar un torneado asistido con alta densidad de corriente utilizando el buril HSS como herramienta de corte. Al igual que con los elementos los autores de [1] y [2] consignaron la geometría de este montaje y se puede revisar en el primer Capítulo de este proyecto.

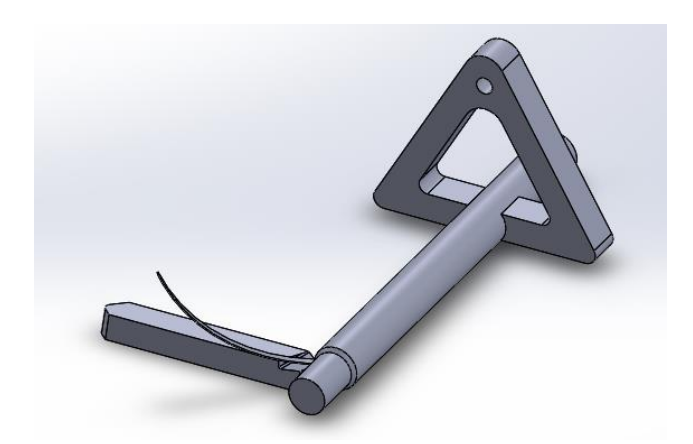

Figura 17. Ensamble con buril HSS. Fuente: Autor.

# **2.3.2. Ensamble con inserto metálico**

El ensamble con inserto se representa en la figura 18, elaborado en el software SolidWorks para realizar la simulación de un proceso de torneado asistido con alta densidad de corriente utilizando el inserto como herramienta de corte. Al igual que con los elementos anteriores, los autores de [1] y [2] consignaron la geometría de este montaje y se puede revisar en el primer Capítulo de este proyecto.

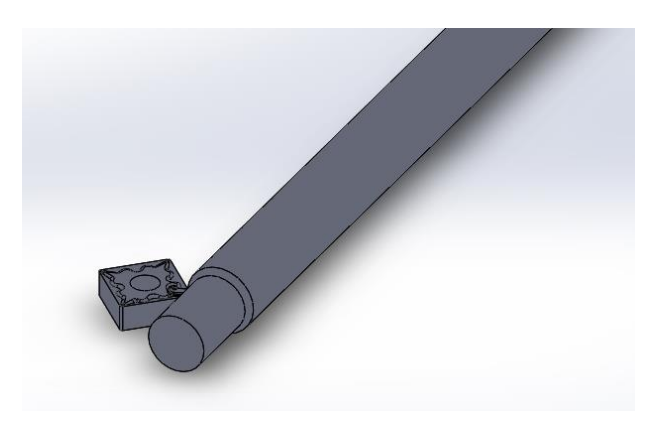

Figura 18. Ensamble con inserto metálico. Fuente: Autor.

### **3. SIMULACIÓN DE UN PROCESO DE TORNEADO ASISTIDO CON EPT MEDIANTE UN SOFTWARE CAE**

*Computer-aided engineering* por sus siglas en ingles CAE "ingeniería asistida por computadora" es un software utilizado para simular y observar el comportamiento de fenómenos físicos sean estos naturales o problemas de ingeniería, en general estos softwares son utilizados para validar y optimizar procesos.

Generalmente los programas CAE tienen tres etapas **[11]**, estas son procesamiento, resolución y post-procesamiento; en la etapa de procesamiento se modela o se importa la geometría de un programa CAD, en esta etapa se introducen todas las variables en forma de cargas y restricciones al sistema, en la segunda etapa se resuelven el sistema generalmente estos programas usan el método de elementos finitos para darle solución a los problemas, y por último el post-procesamiento es donde el programa presenta los resultados de la simulación.

La ventaja de usar este tipo de software incluye la reducción de costos en modelos los cuales eras usados anteriormente para estudiar el comportamiento de los sistemas ante diferentes variables y la reducción del tiempo en los estudios.

En el caso específico de este proyecto se utilizó un programa CAE llamado Comsol Multiphysics **[12]**, el cual como su nombre lo indica, permite ensamblar y correlacionar diferentes tipos de fenómenos físicos como: mecánicas, eléctricas, térmicas, ópticas, entre otras. Para estudiar el comportamiento de un sistema.

El objetivo de este proyecto fue el de simular un proceso de torneado, variando la herramienta de corte y la asistencia o no con pulsos de alta densidad de corriente (como se puede ver en la tabla 5), observando las diferencias entre ellas, recreando los procesos realizados en los estudios **[1]** y **[2]**.

|       | Herramienta de corte | Pulso de alta densidad de corriente |  |  |  |  |
|-------|----------------------|-------------------------------------|--|--|--|--|
| Buril | Inserto metálico     | No                                  |  |  |  |  |
|       |                      |                                     |  |  |  |  |
|       |                      |                                     |  |  |  |  |
|       |                      |                                     |  |  |  |  |
|       |                      |                                     |  |  |  |  |

Tabla 5. Variables realizadas en este proyecto. Fuente: Autor.

Para simular estas 4 variables del proceso de torneado, se tuvo que relacionar en el software CAE dos físicas (mecánica y térmica) para aquellas variables que no tienen componente eléctrico y tres físicas (mecánica, térmica y eléctrica) para aquellas variaciones en la cual intervino el pulso de alta densidad de corriente.

# **3.1** *Comsol Multiphysics*

#### Comsol describe su software con las siguientes palabras.

*"COMSOL Multiphysics® es una plataforma de software de finalidad general, basada en métodos numéricos avanzados, para el modelado y la simulación de problemas basados en propiedades físicas. Con COMSOL Multiphysics, podrá tener en cuenta fenómenos acoplados o multifísicos. Tiene a su disposición más de 30 productos complementarios con los que puede seguir ampliando la plataforma de simulación con interfaces físicas y herramientas específicas para aplicaciones eléctricas, mecánicas, de flujo de fluidos y químicas. Los productos de interfaz adicionales, por su parte, le permiten conectar sus simulaciones de COMSOL Multiphysics con programas de software técnico, CAD o ECAD."*

Al leer la descripción del programa, Comsol se puede entender qué tan versátil puede ser, al tener diversos módulos para diferentes físicas y al dar la posibilidad de entrelazarlos para representar un fenómeno que solo se pude estudiar correlacionando dos o más de estos campos de estudio. Comsol da la oportunidad de acercarse a los resultados que se esperaría en un estudio real de los fenómenos que se intentan comprender.

Específicamente se utilizaron dos módulos de Comsol, el primero de ellos fue usado para simular el proceso de torneado sin EPT, llamado esfuerzo térmico y el segundo de estos para simular el proceso de torneado asistido con EPT, llamado calentamiento por efecto joule y expansión térmica.

En palabras de Comsol, el módulo de esfuerzo térmico combina la interfaz de mecánica estructural de sólidos con la de transferencia de calor en sólidos. El acoplamiento se produce en el nivel de dominio, donde la temperatura de la interfaz de transferencia de calor actúa como una carga térmica para la interfaz de mecánica de solidos causando una expansión térmica.

Y el módulo de calentamiento Joule y expansión térmica combina efectos térmicos, eléctricos y estructurales (multifísica). La interacción predefinida añade las pérdidas electromagnéticas del campo eléctrico como fuente de calor. Además, la temperatura de la interfaz *Transferencia de calor en sólidos* actúa como una carga térmica para la interfaz *Mecánica de sólidos*, causando la expansión térmica.

### **3.2. Operaciones preliminares a la simulación**

Al iniciar Comsol hay dos opciones disponibles las cuales son *Asistente de modelo* y *Modelo en blanco*; en este proyecto en todas las simulaciones siempre se usó el *Asistente de modelo*, el cual permite escoger una serie de opciones para simplificar y agilizar las primeras tareas a realizar. Al escoger el *Asistente de modelo* se despliega un proceso de selección que consta de 3 pasos como se puede ver en la figura 19, los cuales permiten seleccionar la cantidad de dimensiones, la física de la simulación y el tipo de estudio que se le va a dar a ésta.

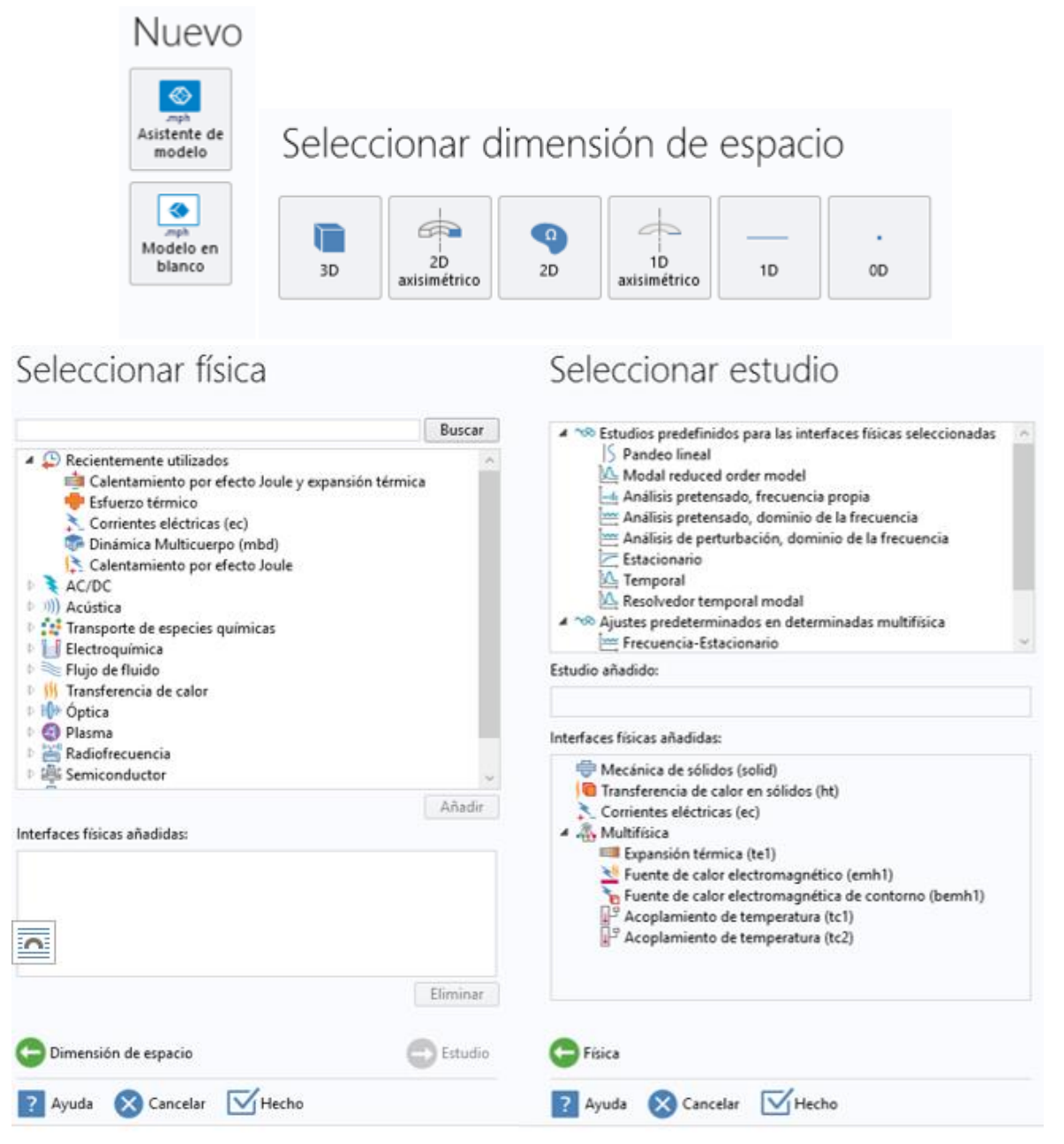

Figura 19. Pasos al iniciar Comsol. Fuente: Autor.
### **3.2.1. Importar modelo CAD a Comsol**

Al terminar de usar el *Asistente de modelo* y antes de poder correr una simulación hay varias tareas a tener en cuenta, la primera de estas es utilizar las herramientas CAD que el software tiene para realizar los modelos necesarios para una simulación o la interacción entre Comsol y otros programas CAD (como Solidworks o Inventor); como se mencionó en el capítulo 2, todos los modelos usados en este proyecto fueron realizados en Solidworks por lo tanto se importaron desde Comsol.

Como se puede observar en la figura 20, en el *Constructor de modelo* en Comsol ubicado al lado izquierdo de la imagen, se tiene la opción de importar la geometría al utilizar el navegador y ubicar el archivo CAD; una vez ubicado y seleccionado el archivo se construyen todos los objetos.

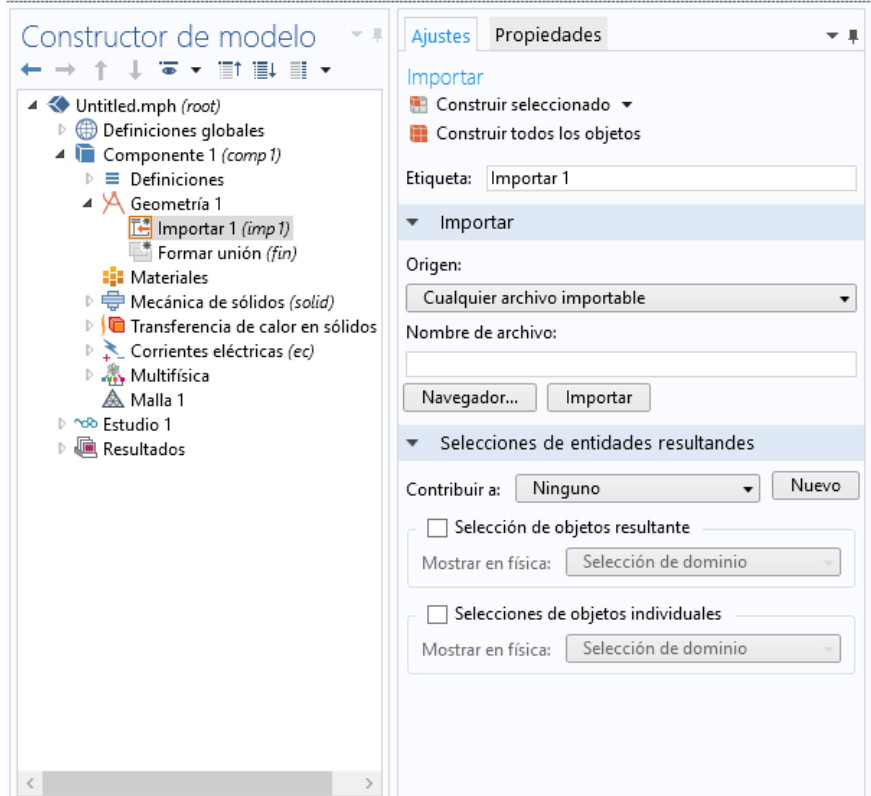

Figura 20. Ventana importación de archivos. Fuente: Autor.

Al concluir esta operación se puede observar que Comsol construye el archivo dentro de su panel gráfico como se muestra en la figura 21. Este panel permite ocultar y visualizar elementos, indicar si alguna superficie, arista o punto de interés existe una variable como fuerza y/o temperatura. También al obtener los

resultados de la simulación es donde se muestra por medio de una barra de colores.

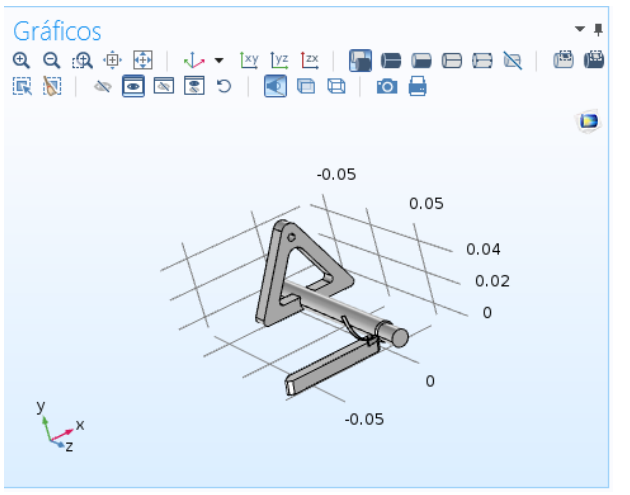

Figura 21. Ventana de gráficos. Fuente: Autor.

#### **3.2.2. Materiales**

Otro aspecto a tener en cuenta es el material del cual están constituidos los elementos que se importaron de Solidworks, para esto Comsol posee una librería de más de 2500 materiales diferentes; como se puede ver en la figura 22, esta librería está dividida de acuerdo a el tipo de estudio que se desea simular, además de esto el primero de los ítems de esta librería se encuentran muchos de los materiales de usos cotidianos o industrial no establecido dentro de los otros ítems específicos.

| Constructor de modelo                                                                                                 | Propiedades<br>Ajustes            | $-1$      | Añadir material                                                                                                    | Añadir física                             | ▼ ‼ ×  |
|----------------------------------------------------------------------------------------------------|-----------------------------------|-----------|----------------------------------------------------------------------------------------------------|-------------------------------------------|--------|
| $\rightarrow$ 1 $\downarrow$ $\overline{\bullet}$ $\star$ 1 $\overline{\mathbb{H}}$ 1 $\overline{\mathbb{H}}$ $\star$ | <b>Materiales</b>                 |           | $+$ Añadir al componente $\star$                                                                                             |                                           |        |
| 4<br>estudio_buril_SEPT.mph (root)<br>Definiciones globales                                                           | Perspectiva general de material   |           | + Añadir a la selección                                                                                                    |                                           |        |
| <b>El</b> Materiales<br>Componente 1 (comp1)                                                                          | $\blacktriangleright$<br>Material | Selección |                                                                                                    |                                           | Buscar |
| Definiciones<br>≡                                                                                                    | M42 [solid] (mat1)                | Dominio 1 | <b>D El</b> Materiales recientes                                                                                             |                                           |        |
| Geometría 1                                                                                                    | Graphite (mat2)                   | Dominio 3 | ▷ III Librería de materiales                                                                                                 |                                           |        |
| 4 <b>E:</b> Materiales                                                                                                | 1045 [solid, annealed]            | Dominio 2 | <b>Básica</b>                                                                                                    |                                           |        |
| $\triangleright$ $\frac{1}{2}$ M42 [solid] (mat1)                                                                     |                                   |           | AC/DC                                                                                                    |                                           |        |
| $\triangleright$ <b>E:</b> Graphite (mat2)                                                                            |                                   |           | Baterías y pilas de combustible<br>$\triangleright$ <b>D</b> biocalor<br>▷ △∪ Descarga de equilibrio<br><b>▷ ♦ ※</b> Fluidos |                                           |        |
| $\triangleright$ $\frac{1}{2}$ 1045 [solid, annealed] (mat3)                                                          |                                   |           |                                                                                                    |                                           |        |
| $\triangleright \bigoplus$ Mecánica de sólidos (solid)<br>D   ■ Transferencia de calor en sólidos                     |                                   |           |                                                                                                    |                                           |        |
| ▷ . Multifísica                                                                                                    |                                   |           |                                                                                                    |                                           |        |
| $\triangleright$ $\mathbb A$ Malla 1                                                                                  |                                   |           | $\triangleright$ $\boldsymbol{\mu}$ MEMS                                                                                     |                                           |        |
| ♪ ^oo Estudio 1                                                                                                    |                                   |           | Magnético no lineal                                                                                                    |                                           |        |
| <b>E</b> Resultados                                                                                                   |                                   |           | D H <sup>o</sup> Óptico                                                                                                    |                                           |        |
|                                                                                                    |                                   |           | P <b>No Piezoeléctrico</b>                                                                                                   |                                           |        |
|                                                                                                    |                                   |           | <b>DE</b> , Piezoresistividad                                                                                                |                                           |        |
|                                                                                                    |                                   |           | ▷ <i>III</i> Semiconductores                                                                                                 |                                           |        |
|                                                                                                    |                                   |           | D El Termoeléctrico                                                                                                    |                                           |        |
|                                                                                                    |                                   |           |                                                                                                    | K. 200   Harrison alemania a construction |        |

Figura 22. Librería de materiales de Comsol. Fuente: Autor.

Cuando se encuentra el material que se necesita, se puede aplicar al dominio (Comsol determina dominio a una pieza o un elemento de un ensamblaje) como se puede observar en la tabla del medio de la figura 22.

En la tabla 6 se establece los materiales que se utilizaron a lo largo del proyecto.

| <b>Elemento</b>  | <b>Material</b> |
|------------------|-----------------|
| Probeta          | AISI SAE 1045   |
| Escobilla        | Grafito         |
| Inserto de HM    | TiC.            |
| <b>Buril HHS</b> | M42             |

Tabla 6. Materiales elementos en simulación. Fuente: Autor.

### **3.3. Variables en módulos físicos**

Para las simulaciones en el proyecto se involucran 3 diferentes físicas. Como se mencionó anteriormente estas son *mecánica de sólidos, transferencia de calor en sólidos* y *corriente eléctrica*. En este numeral se mostrarán las diferentes variables de cada una de estas tres físicas.

### **3.3.1. Mecánica de sólidos**

En esta física se pueden introducir todo tipo de variables mecánicas a la simulación, ya sean fuerzas, desplazamientos o velocidades, propiedades del material (materiales piezoeléctricos, no lineales, entre otros), masas, amortiguamientos y otras variables que ayudan a darle forma a una simulación.

En la tabla 7 se muestran las variables mecánicas que se tomaron en cuenta para realizar las simulaciones presentadas en este proyecto.

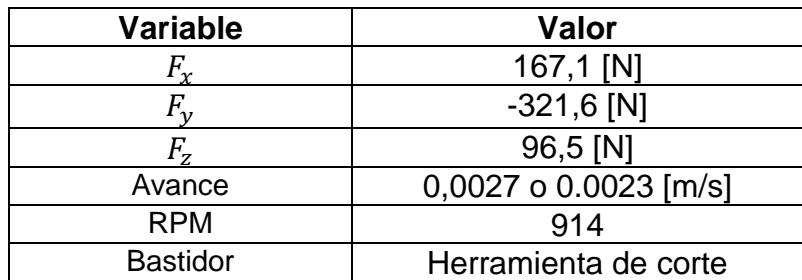

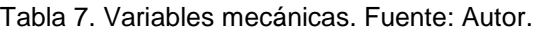

Los cálculos de las fuerzas establecidas en la tabla 7, están disponibles en el anexo 1 de este proyecto. La velocidad de avance y la velocidad de rotación de las probetas fueron establecidas en el capítulo 1, éstas dependen de las herramientas de corte y materiales utilizados; fueron tomadas de las informaciones de los estudios **[1]** y **[2]**.

Para poder introducir la fuerza se debe seleccionar detro del dominio del modulo de *mecanica de sólidos* una carga superficial, una vez seleccionada la carga superficial como se puede ver en la figura 23 se despliega un cuadro donde se puede introducir los valores mencionados en la tabla 6. Se debe tener en cuenta las coordenadas globales de comsol ya que pueden ser diferentes a las de Solidworks.

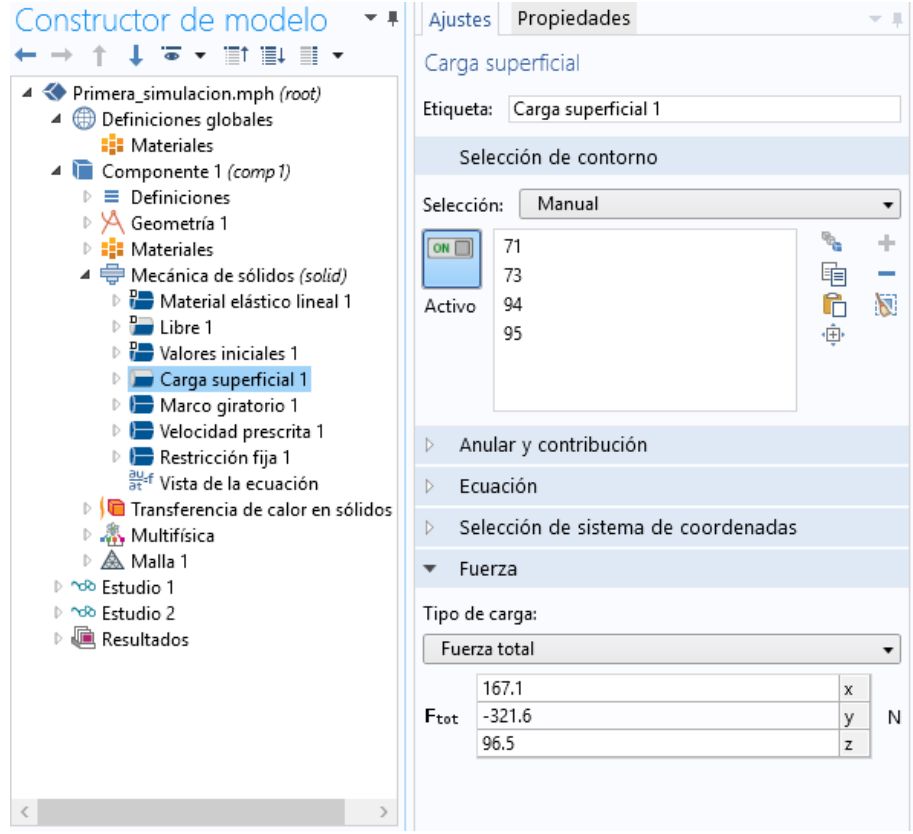

Figura 23. Ventana *Carga superficial*. Fuente: Autor.

Para agregar las fuerzas que se mencionaron anteriormente hay que tener en cuenta el área en la cual la fuerza está actuando, dentro de Comsol esto es llamado *"Selección de contorno"*. Para poder encontrar esta área dentro del Comsol hay que hacer uso del panel grafico de Comsol ocultando la probeta. Para realizar esta acción se utiliza el icono mostrado en la figura 24.

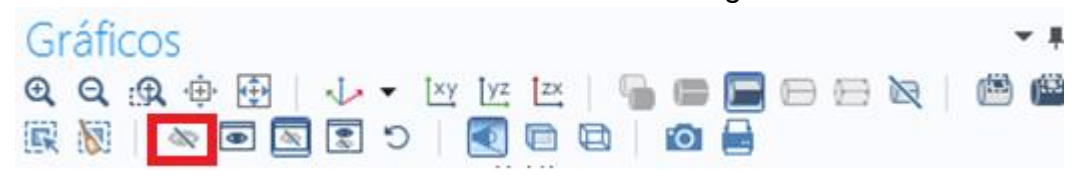

Figura 24. Icono para ocultar o mostrar objetos. Fuente: Autor.

Una vez oculta la probeta, Comsol delimita el área en la cual la herramienta de corte y la probeta están en contacto. El último paso para que Comsol reconozca la fuerza es seleccionar en el *panel gráfico* el área. Como se puede ver en la figura 25.

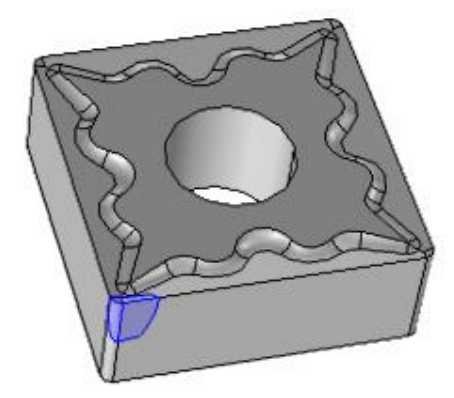

Figura 25. Área de aplicación de la fuerza. Fuente: Autor.

### **3.3.2. Transferencia de calor en sólidos**

En los módulos multifísico de *Esfuerzo térmico* y *Calentamiento por efecto Joule y expansión térmica* tienen dentro de sus físicas la transferencia de calor en sólidos, en este módulo se puede modelar la transferencia por conducción, convección y radiación; lo que hace posible introducir como variables fuentes de calor, temperaturas, medios de convección o radiación, entre otras.

La temperatura de un objeto torneado aumenta como se puede apreciar en la figura 26; durante los ensayos realizados por los autores de **[1]** y **[2]** se encontraron un rango amplio de temperaturas durante el proceso de torneado, el cual depende de la profundidad de corte, velocidad de rotación y velocidad de avance.

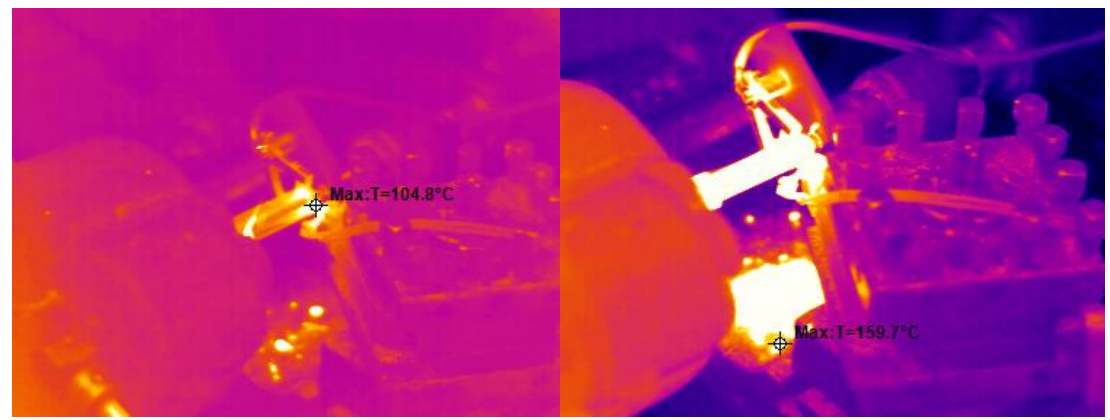

Figura 26. Imagen termográfica de proceso de torneado. Fuente: **[1]** y **[2].**

Las imágenes termográficas mostradas en la figura 26 fueron tomadas por los autores de **[1]** y **[2]** con una cámara termográfica *Wuhan guide TP 8S*, y fueron analizadas mediante el software *Lauch guide IR analyzer* el cual sirve para visualizar la temperatura en cualquier punto de la fotográfica tomada por la cámara termográfica.

Al observar las imágenes de las probetas con variables mecánicas similares a las propiedades de corte mencionadas en el numeral 3.3.2, con probetas de acero AISI SAE 1045 y con una profundidad de corte de 1mm. Las temperaturas medias en las áreas de mayor interés son mostradas en la figura 27.

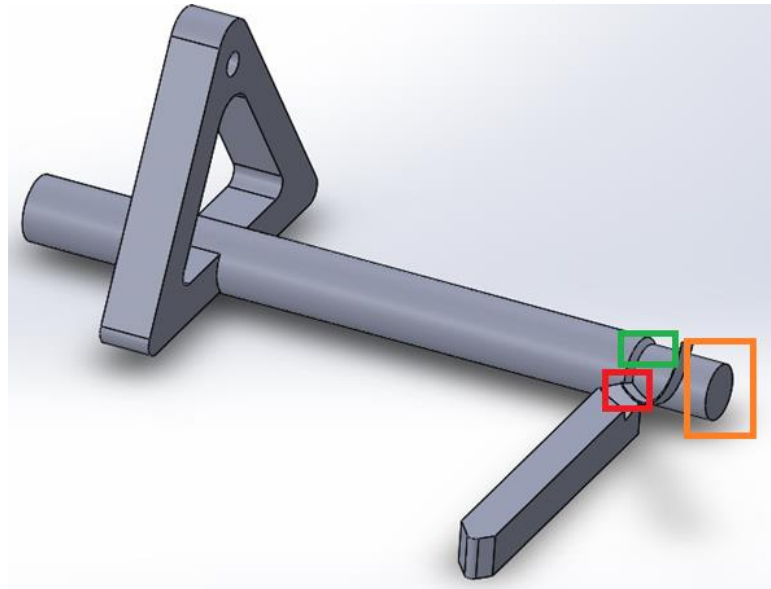

Figura 27. Área cercana al el corte con alta temperatura. Fuente: Autor.

En la figura 27 hay tres recuadros, el recuadro rojo es el área donde se encuentra la mayor temperatura y está sucediendo el corte donde incluye el filo y las caras proximas al filo de la herramienta de corte, el recuadro verde es el área donde el corte sucedió en la revolucion anterior y por ultimo el recuadro naranja es el área que ha sido maquinada previamente. En la tabla 8 se muestran las temperaturas promedio encontradas por **[1]** y **[2].**

| <b>Recuadro</b> | Temperatura °C |
|-----------------|----------------|
| Rojo            | 138            |
| Verde           |                |
| Narania         |                |

Tablo 8. Temperaturas promedio en áreas cercanas al corte. Fuente: Autor.

Para introducir estas temperaturas en los módulos multifísico mencionados anteriormente, hay que estar en el contorno de T*ransferencia de calor en sólidos*, una vez allí, se puede introducir las variables que se visualizan en la figura 28.

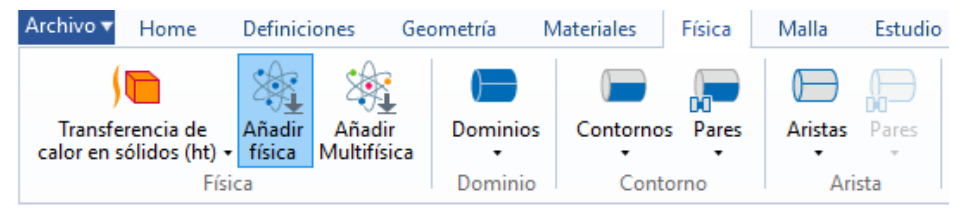

Figura 28. Dominio de *Transferencia de calor en sólidos*. Fuente: Autor.

Ya dentro del contorno, al seleccionar la opción de *Contorno* se despliega un panel que permite seleccionar una serie de variables como se muestra en la figura 29. Dentro de estas opciones se puede seleccionar la temperatura de una cara o superficie.

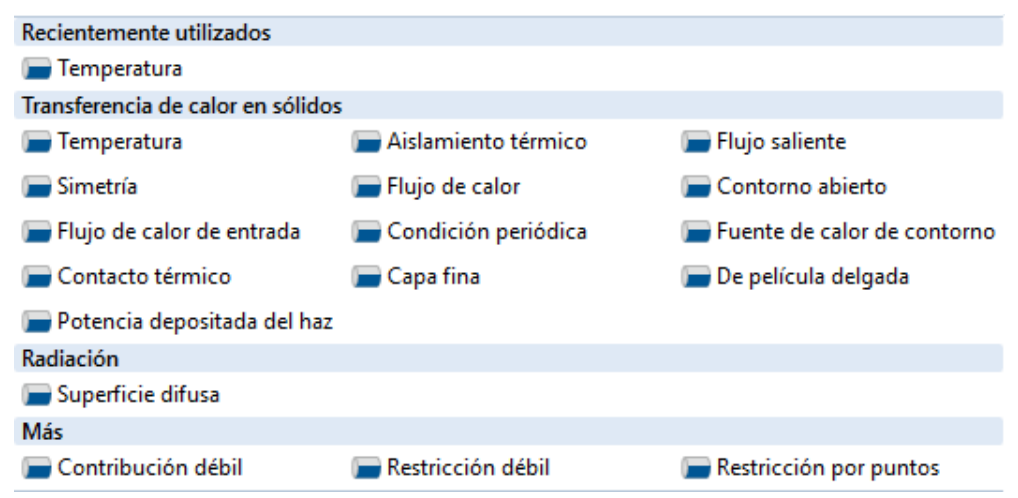

Figura 29. Panel de selección de variables en la opción de *Contorno*. Fuente: Autor.

Realizando esta serie de pasos al igual que para introducir una fuerza, se puede visualizar una ventana que permite seleccionar el área en la cual se desea que la temperatura sea mayor o menor y la temperatura deseada como se muestra en la figura 30 (la temperatura a introducir esta medida en una escala absoluta de temperatura, en este caso Kelvin).

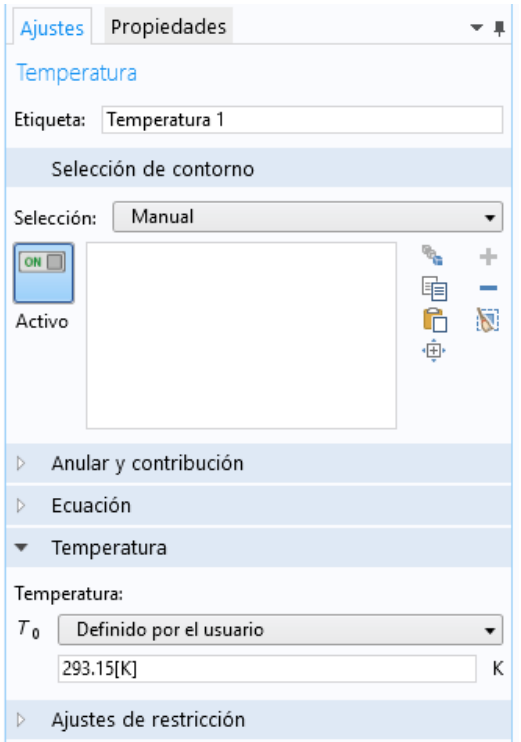

Figura 30. Ventana de *Temperatura*. Fuente: Autor

#### **3.3.3. Corriente eléctrica**

Diversas bibliografías **[13] [14]** indican que la ocurrencia del fenómeno de la electroplasticidad se propicia por la acción simultánea de un esfuerzo físico y de un tren de pulsos de alta densidad de corriente. El tren de pulsos aplicado facilita el desplazamiento de la red cristalina alrededor de las dislocaciones, vía fenómenos térmicos (efecto Joule) y atérmicos (campos eléctrico y magnético y fenómeno *electron wind*).

Se presentan las siguientes circunstancias:

- El principal aporte a la ocurrencia de la electroplasticidad lo hace el efecto Joule
- Los fenómenos atérmicos asociados aún se encuentran en fase de estudio
- Comsol es un software multifísica, pero para algunos fenómenos aún no se encuentran disponibles módulos.

Entonces, en el presente proyecto se simuló el torneado con electropulsos, tomando como base el efecto Joule. Para tal fin se hizo uso de la física de *Corriente eléctrica*, disponible en el módulo multifísico *Calentamiento por efecto Joule y expansión térmica*, las simulaciones desarrolladas con esta multifísica se utilizaron para simular los procesos de torneado asistido con pulsos de alta densidad de corriente.

Los estudios realizados por **[1]** y **[2]**, utilizaron ondas cuadradas para dar los pulsos de alta densidad de corriente a las probetas torneadas. Estas ondas en teoría son como se muestran en la figura 31, sin embargo, los pulsos reales captados por el osciloscopio Fluke 123 utilizado para ver la forma de estos captaron los vistos en la figura 32.

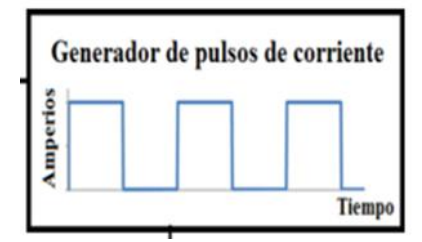

Figura 31. Forma teórica de los pulsos. Fuente [1] y [2].

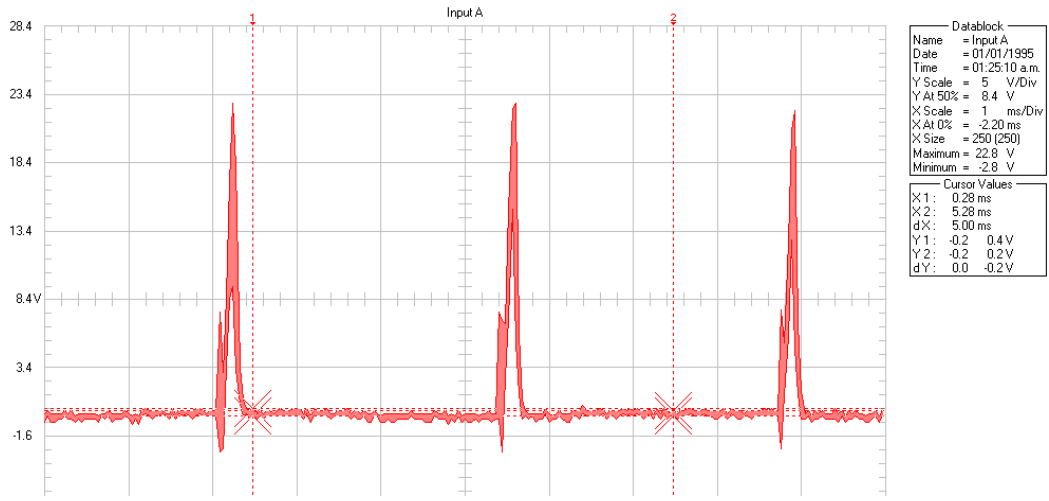

Figura 32. Forma del pulso capturado por el osciloscopio Fluke 123. Fuente **[1]** y **[2]**.

Como se observa en la figura 32 la forma del pulso se asimila más a una onda triangular que a una onda cuadrada, en la tabla 9 se especifican algunas de las características de la onda.

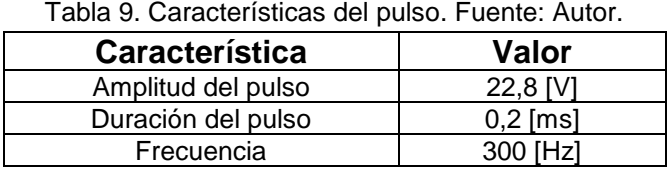

Hay diversas maneras de generar el espectro que se observa en la figura 32, dentro del panel de *Definiciones* se muestran las diferentes opciones que Comsol tiene para construir una función (ver figura 33).

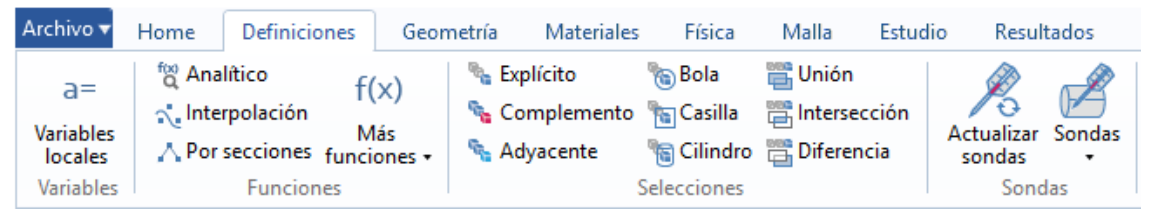

Figura 33. Panel de *Definiciones* de Comsol. Fuete: Autor.

En el caso de este proyecto se utilizó la opción de interpolación, ya que esta permite graficar una función punto por punto, ya que con las otras opciones que Comsol ofrece se encontraron varias dificultades. Por ejemplo:

- Función rectángulo: permite recrear un pulso en forma rectangular, pero este solo se realiza una vez y la simulación requería más de 10000 pulsos con una frecuencia mencionada anteriormente.
- Onda cuadrada: esta permite recrear una onda cuadrada, sin embargo, como se aprecia en la figura 32, los pulsos solo están en la parte positiva de la gráfica y una pausa entre un pulso y otro las cuales no se pueden realizar con esta opción.

Por lo tanto, se graficó una señal punto por punto. Para realizar esto se elaboró una hoja de cálculo de Excel y se importó desde Comsol. Para realizar esta acción se usaron los siguientes pasos.

- Preparar una hoja de cálculo con todos los datos necesarios (en el caso de este proyecto se utilizaron 16250, datos de los cuales cada 5 datos representa una señal completa lo que significa que se dieron 3250 pulsos) para recrear los estudios de **[1]** y **[2]**.
- En el panel de *Definiciones* se selecciona la opción de *Interpolación*, esta despliega una ventana como lo muestra la ventana izquierda de la figura 34.
- En la opción *Origen de datos* se selecciona *Archivo*, esto despliega otra ventana como se muestra en la parte derecha de la figura 34.
- En esta ventana hay una opción llamada *Navegador*, al seleccionarla da la opción de buscar el archivo como defecto *.txt* pero este se puede modificar para buscar una hoja de cálculo de Excel.

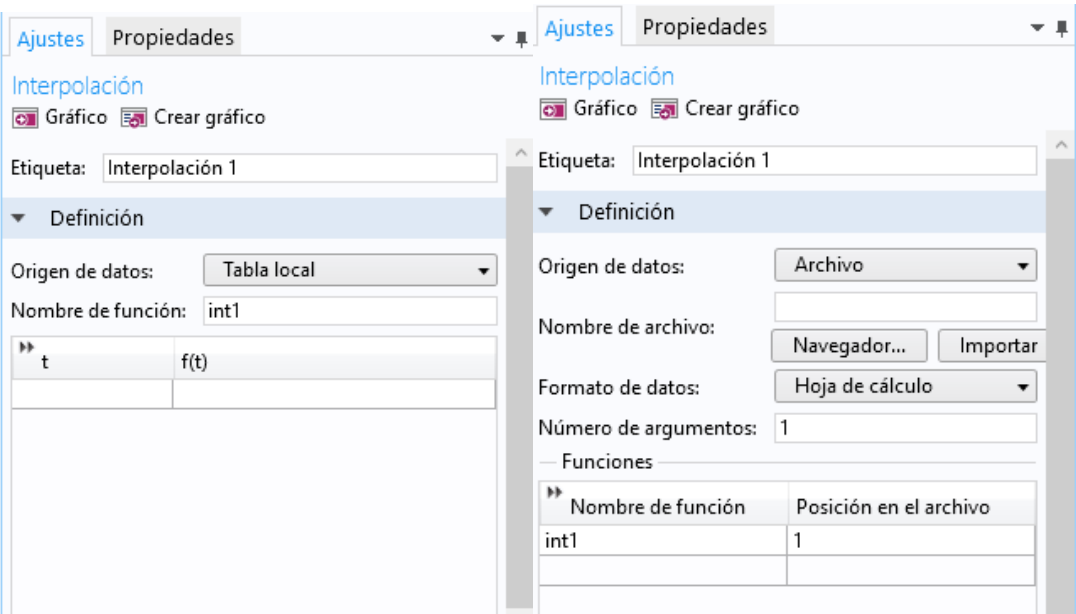

Figura 34. Panel de *Interpolación*. Fuente: Autor.

- Al encontrar y seleccionar la hoja de cálculo, se da *clic* en importar.
- Al terminar de cargar los datos se oprime el botón *Gráfico*, en cual dibuja los puntos que hay en la hoja de cálculo y muestra en el panel *Gráfico* de Comsol la función punto por punto que se tiene en la hoja de cálculo de Excel.

La figura 35 muestra una sección de la gráfica importada a Comsol desde Excel.

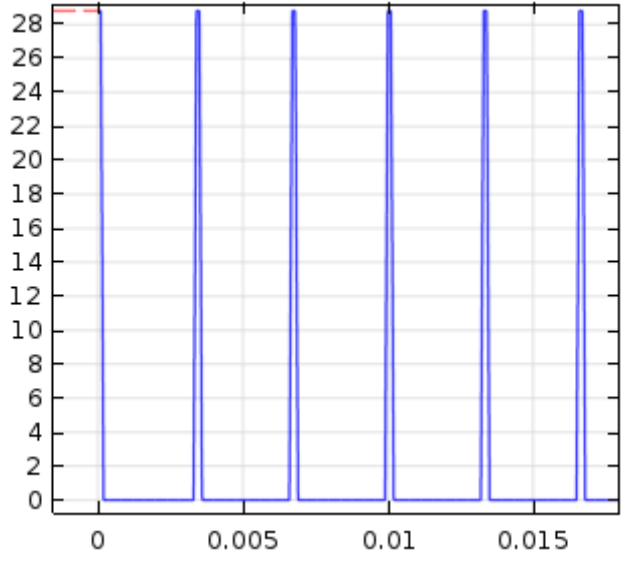

Figura 35. Sección de la gráfica del pulso de alta densidad de corriente. Fuente: Autor.

Con el pulso ya graficado, solo falta llamarlo dentro del módulo de *Corriente eléctrica*, para esto hay que ingresar en el contorno de corriente eléctrica y en valores iniciales llamamos la función tal como se muestra en la figura 36.

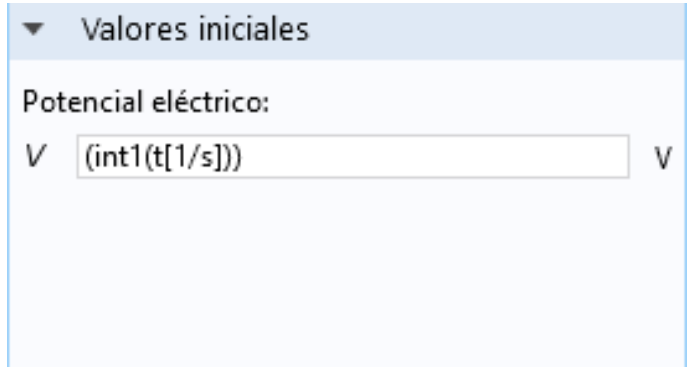

Figura 36. Llamar el pulso como corriente eléctrica. Fuente: Autor.

Al llamar la función dentro del módulo hay que tener en cuenta tres cosas:

- El nombre de la función: en este caso el nombre de la función es *int*.
- La unidad de medida: hace referencia a cuál es la variable independiente de la función, en este caso la variable independiente es el tiempo representada por la letra *t* de la figura 36.
- Por último, se debe establecer la magnitud de la unidad de medida, por ejemplo: microsegundo (*ms)* o nanosegundo (*us).*

## **3.4. Malla**

El método de elementos finitos, es el método numérico utilizado por Comsol para realizar las simulaciones deseadas. La solución por medio de elementos finitos es una solución que evita la resolución analítica de un problema, puesto que generalmente los problemas de ingeniería son determinados por ecuaciones diferenciales parciales u ordinarias que gracias a sus complejas geometrías, cargas distribuidas y propiedad de los materiales son difíciles resolver.

La formulación que se dispone por el método de elementos finitos permite que el problema sea planteado con una serie de ecuaciones algebraicas y no mediante ecuaciones diferenciales **[15]**. Este método como los otros métodos numéricos es discretizado e igualmente arrojan valores aproximados a la cantidad de cuerpos en los que está dividido el cuerpo.

Discretización es el proceso de modelación de un cuerpo que consiste en la división equivalente del mismo, en un sistema conformado por cuerpos más pequeños (elementos finitos) interconectados por medio de puntos comunes o nodos **[16]**, los cuales forman superficies las cuales se comportan como volúmenes de control independientes, que son afectados por las condiciones de frontera que afectan al cuerpo estudiado como un todo.

Durante la aplicación del método de elementos finitos, en lugar de intentar resolver el problema como un todo, este divide el cuerpo del problema en un numero finito de elementos, los cuales se resuelven simultáneamente y se obtiene el resultado de un todo conformado por cada resultado arrojado por los elementos finitos.

En este proyecto se tomó la decisión de realizar un mallado triangular ya que según la formulación EAS (*Enhances assumed strains*) *"son de gran interés práctico por su bajo costo computacional y su versatilidad para la generación de mallas sobre configuraciones geométricas reales".*

En la figura 37 se puede apreciar las opciones de Comsol para construir una malla triangular.

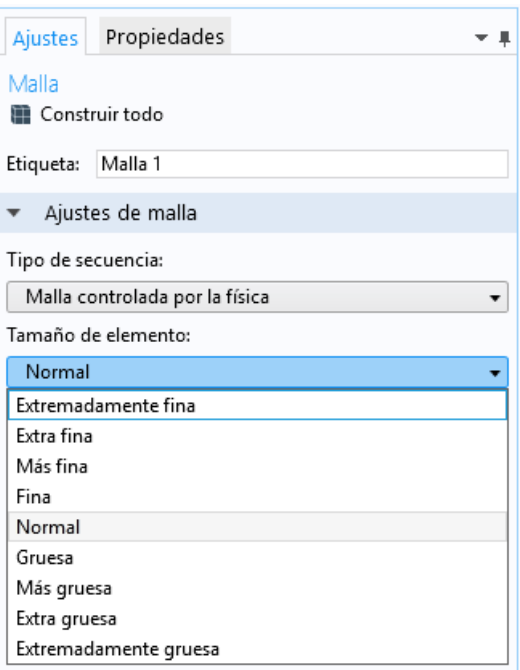

Figura 37. Opciones de Comsol para construcción de malla. Fuente: Autor.

En este proyecto se utilizaron mallas *Extremadamente finas* ya que en los elementos de corte (inserto y buril) hay áreas muy intrincadas en contacto con la probeta, donde la geometría de algunas aristas de estos elementos puede llegar a medir 0,5 mm.

En el proceso de mallado se tuvo que hacer varias correcciones, ya que incluso con la malla más fina que Comsol tiene en sus opciones "*Extremadamente fina*" la malla arrojo un problema. Porque dentro de la geometría de las herramientas de

corte, algunas de las aristas más pequeñas eran incluso más pequeñas que los elementos finitos trazados por Comsol. Para Corregir esto se modificaron las mallas.

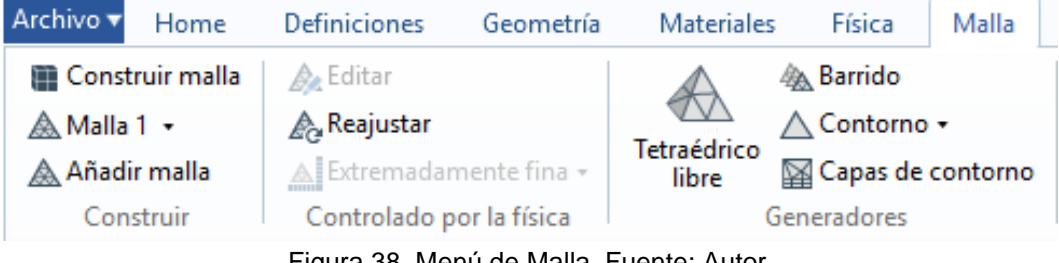

Figura 38. Menú de Malla. Fuente: Autor

Las mallas al igual que todos los otros componentes nombrados anteriormente, se encuentra en la barra principal de Comsol como se observa en la figura 38. Dentro del menú de *mallas* se encuentra la opción de *editar*, al seleccionarlo se abre un menú en el cual se puede modificar el *tamaño mínimo del elemento*. Esta opción permite modificar el tamaño más pequeño que un elemento finito pueda tener dentro de la malla como se muestra en la figura 39.

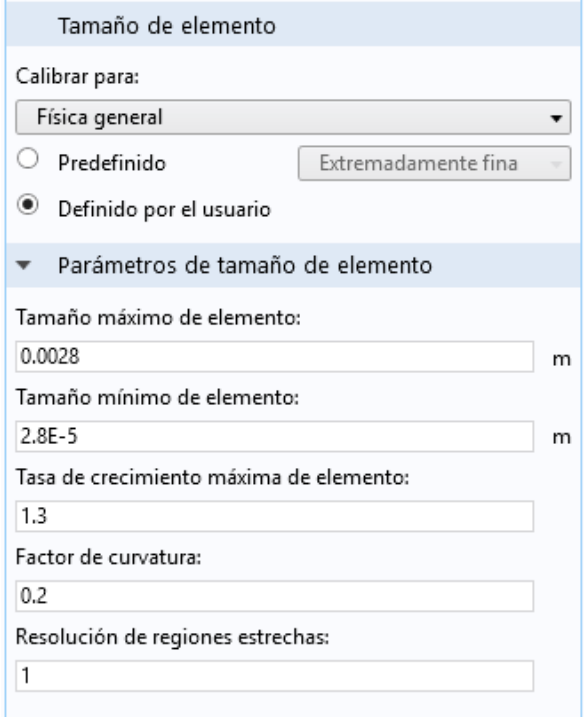

Figura 39. Ajuste de Malla. Fuente: Autor.

En la figura 40 se puede apreciar un elemento con la malla de elementos finitos ya construida.

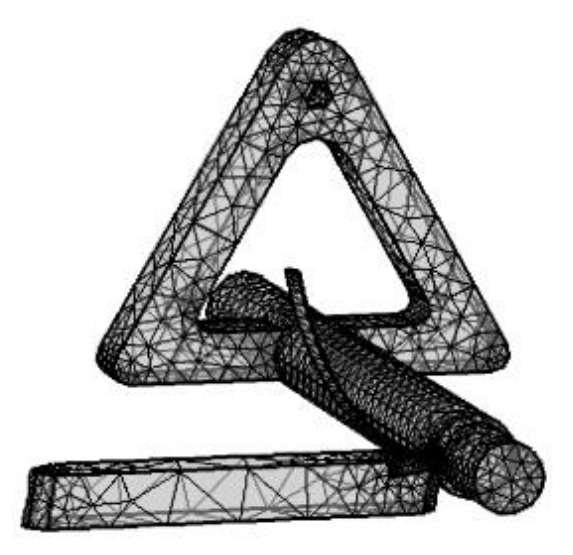

Figura 40. Ensamble buril con malla de elementos finitos. Fuente: Autor.

# **4. RESULTADOS SIMULACIÓN COMSOL**

En este capítulo se presentan los resultados obtenidos en las simulaciones desarrolladas en el transcurso del proyecto. También se analizaron los resultados de estas simulaciones.

Como se mencionó en el capítulo 3 el objetivo del proyecto fue desarrollar cuatro modelos, donde dos de estos modelos representan procesos de torneados convencionales con dos tipos de herramientas diferentes y los otros dos modelos, representan procesos de torneado asistidos con pulsos de alta densidad de corriente.

La razón de este proyecto fue recrear los resultados obtenidos por los autores de **[1]** y **[2]**, en los que investigaron que al aplicar pulsos de alta densidad de corriente modifica la potencia utilizada por el torno, comparado con los procesos convencionales de torneado de los procesos asistidos con EPT.

#### **4.1. Resultados del modelo con la herramienta buril de acero rápido HSS**

Se desarrollaron dos modelos utilizando el buril de acero rápido modelado en el capítulo 2; los parámetros de estos dos modelos se establecieron en el capítulo 3 y se diferencian por la aplicación o no de pulsos de alta densidad de corriente.

Para que Comsol empiece a procesar un modelo lo primero que hay que establecer es el tipo de *Estudio* que se desea realizar, Comsol da una serie de opciones dependiendo de los módulos físicos que se seleccionaron al principio de la creación del modelo. En este proyecto se manejaron dos tipos de estudios diferentes, dependiendo si se deseaba simular un proceso asistido o no con pulsos de alta densidad de corriente.

Para los modelos en los que no intervino el módulo eléctrico (torneado convencional), el tipo de *Estudio* que se selecciono fue *Estacionario;* con este tipo de estudio es establecer los parámetros, observar cómo se estabilizan las variables incluidas en el modelo y como afectan estas variables los elementos a estudiar.

Para los modelos que tenían el componente eléctrico el cual varia en el tiempo se seleccionó un estudio *Temporal,* éste permite establecer variables que alteran su comportamiento en el tiempo como lo son los pulsos de alta densidad de corriente como se estableció a lo largo de este proyecto.

Para introducir los *Estudios* al modelo se puede realizar de dos maneras diferentes. La primera es usando el *Asistente de Modelo* (como se puede observar en la figura 41), esta opción está disponible al iniciar a construir el modelo como se mencionó en el capítulo 3. Al usar esta opción hay que tener presente qué tipo de variables y qué clase de modelo se está realizando.

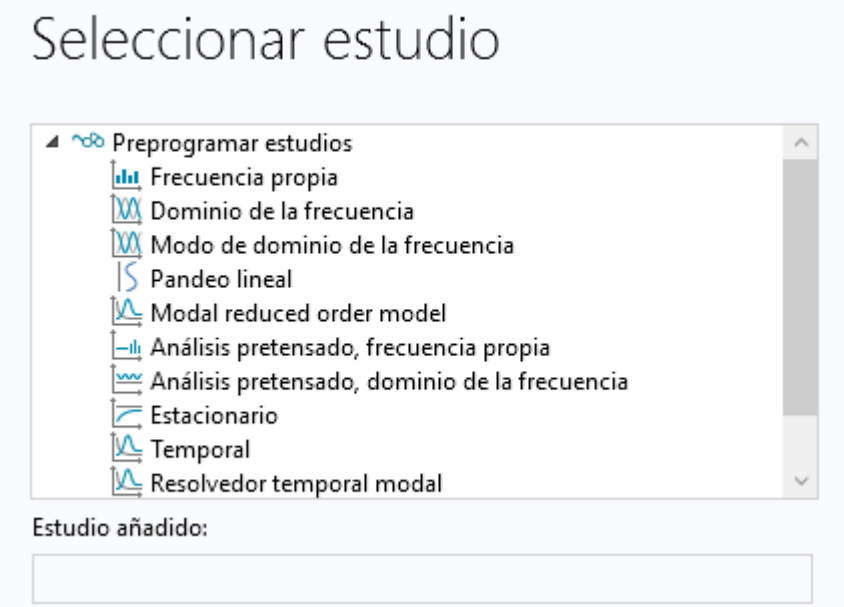

Figura 41. Selección de *Estudio* en el *Asistente de Modelo*. Fuente: Autor.

La otra opción es incluir el *Estudio* estando ya en el modelo. En esta opción se ignora la selección del *Estudio* en el *Asistente de Modelo,* ya sea porque no está del todo claro qué tipo de estudio se desea simular, o las variables a utilizar en el modelo o simplemente se desea comparar los resultados de una simulación al aplicar dos estudios diferentes. *Comsol* da la opción de introducir un *Estudio* en cualquier momento como se observa en la figura 42.

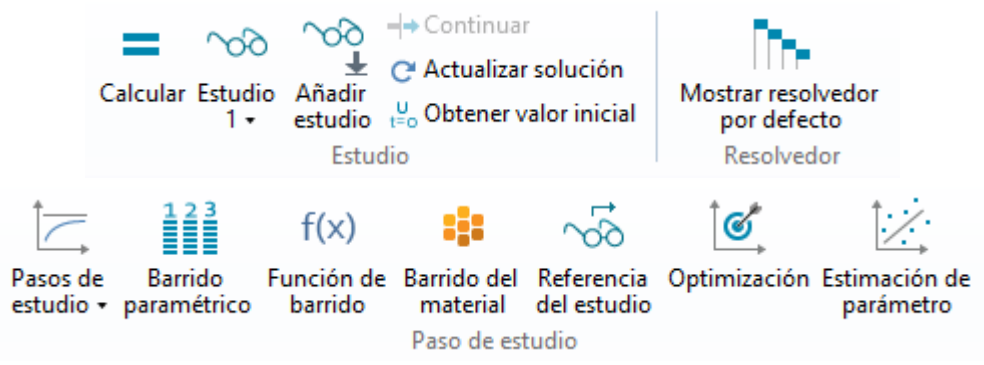

Figura 42 Selección de *Estudio* dentro del modelo. Fuente: Autor.

# **4.2. Resultados de simulación para un proceso de torneado sin EPT con buril de acero rápido**

Para las simulaciones realizadas para los modelos de torneado convencional, hay dos variables a estudiar. La distribución de la temperatura y los esfuerzos en la probeta.

La primera variable es la temperatura; como Comsol lo explica, al utilizar la multifísica *Esfuerzo por Deformación térmica*, La dilatación por temperatura se ve reflejada en los esfuerzos que sufren los elementos a estudiar.

## **4.2.1. Temperatura**

La temperatura en un proceso de torneado convencional, se genera por la fricción formada entre la herramienta y la probeta y por los procesos de deformación plástica que ocurren durante el arranque de la viruta. La temperatura se eleva principalmente en la zona más cercana donde está ocurriendo el corte y la zona previamente maquinada.

Los resultados obtenidos en la simulación son semejantes a las imágenes termográficas mostradas en el capítulo 3, capturadas en los estudios **[1]** y **[2]**. Como se muestra en la figura 43 la temperatura máxima alcanzada es 420 °K (146  $\rm ^{\circ}C$ ).

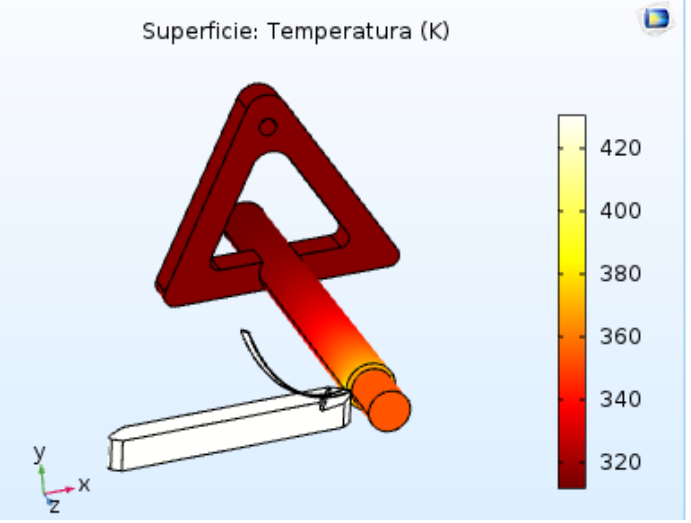

Figura 43. Temperatura máxima. Fuente: Autor.

#### **4.2.2. Esfuerzos**

A primera vista los resultados obtenidos de los esfuerzos resultantes en la probeta, no son visibles, esto se debe a que la figura 44 no favorece la observación de los resultados obtenidos en la simulación ya que el área donde se presentan los esfuerzos máximos son del orden de 2  $mm<sup>2</sup>$  .Para tener una mejor perspectiva de los resultados hay que hacer un acercamiento a el contacto entre la probeta y la herramienta de corte, esto se puede hacer desde el panel grafico descrito en el capítulo 3.

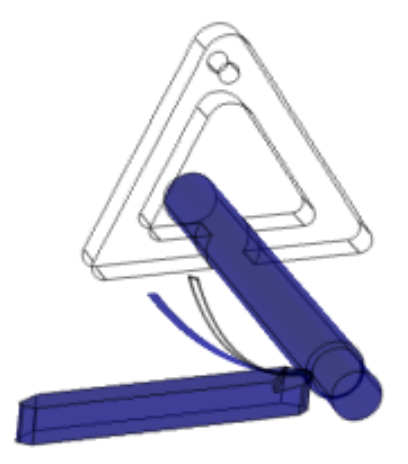

Figura 44. Resultados de esfuerzos. Fuente: Autor.

En la figura 45 se puede observar el acercamiento mencionado anteriormente; en ésta se detallan más los esfuerzos resultantes de la simulación. Estos se concentran en la viruta y el contacto entre la probeta y la herramienta de corte.

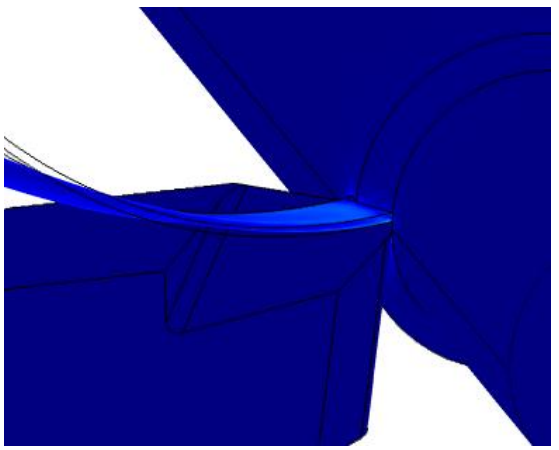

Figura 45. Acercamiento. Fuentes: Autor.

Inclusive con la vista en acercamiento, no es suficiente para evaluar los resultados obtenidos por el modelo; En la figura 46 se manipula la imagen en Comsol para que solo muestre los resultados entre los valores visibles en la *Leyenda* (barra de colores).

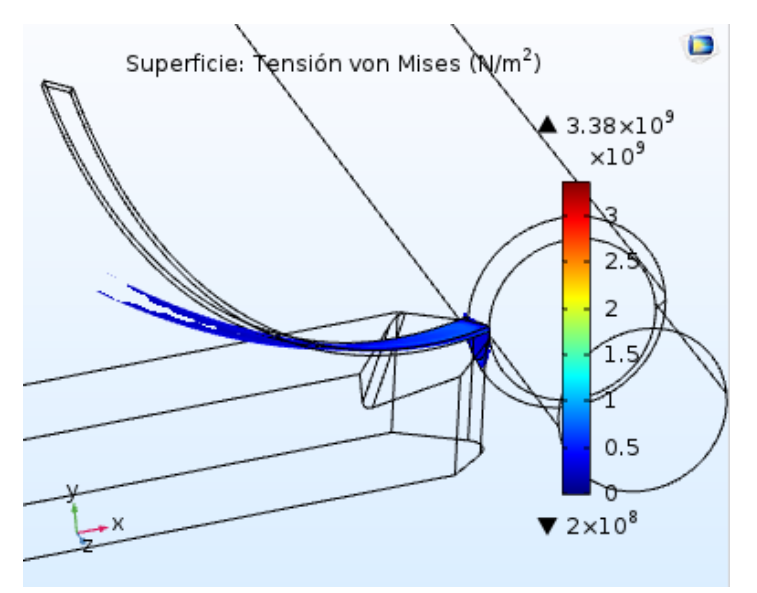

Figura 46. Leyenda de esfuerzos. Fuente: Autor.

# **4.3. Resultados de simulación para un proceso de torneado asistido con EPT y buril de acero rápido**

Ya obtenido los resultados del proceso de torneado sin pulsos de alta densidad de corriente, estos se utilizan para comparar con los resultados obtenidos con EPT. Se desea observar el comportamiento de la temperatura, esfuerzos y la corriente que transita por la probeta de acero AISI SAE 1045.

## **4.3.1. Estudio**

Para éste modelo se utilizó un *Estudio Temporal*, ya que permite resolver problemas con variables que varían con respecto al tiempo. La variable que cambia es el pulso de alta densidad de corriente como se observa en la figura 32 en capítulo 3.

Para observar las variaciones eléctricas del modelo en los resultados, se varió el paso en el estudio. Ya que es un estudio temporal hay que indicarle al programa la duración del estudio, que por defecto es de (0 a 1) s, con un intervalo de 0,1 s, esto significa que el programa muestra 10 momentos y como varían los parámetros que se desean estudiar en esos instantes.

En el caso del modelo los pulsos de alta densidad de corriente tienen una duración o un ancho del pulso de 0,0002 s, para poder observar las variaciones eléctricas se modificó este factor como se ve en la figura 47.

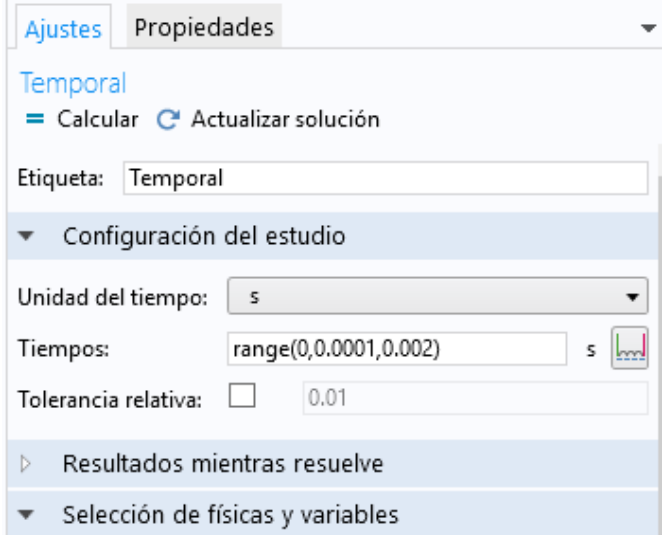

Figura 47. Modificación del paso. Fuente: Autor.

Al correr la simulación el programa realiza una serie de iteraciones y grafica dos diagramas mientras procesa las ecuaciones en los nodos, en palabras de Comsol "*Estas graficas muestran el Progreso de convergencia de la solución de los diferentes algoritmos involucrados en el modelo*" en esta solución en específico se encontraron problemas de convergencia. Que un modelo converja significa que el programa encontró una solución con un error relativo dentro de parámetros aceptables, por lo tanto, la no convergencia significa que el error relativo es superior a los establecidos dentro de los parámetros por defecto en Comsol los cuales se pueden observar en la figura 48.

En diferentes comunidades se ha expresado este tema y las soluciones suelen ser dos o cambiar el número de iteraciones para que el programa realice más iteraciones y se pueda acercar a una solución con un error más bajo, o aumentar el error aceptado, sin embargo, esta segunda opción trae consigo problemas en las respuestas y soluciones no satisfactorias para el modelo. Por lo anterior, se propone realizar una simulación simplificada para encontrar buscar la razón de la no convergencia del modelo de *Calentamiento por efecto Joule y expansión térmica.*

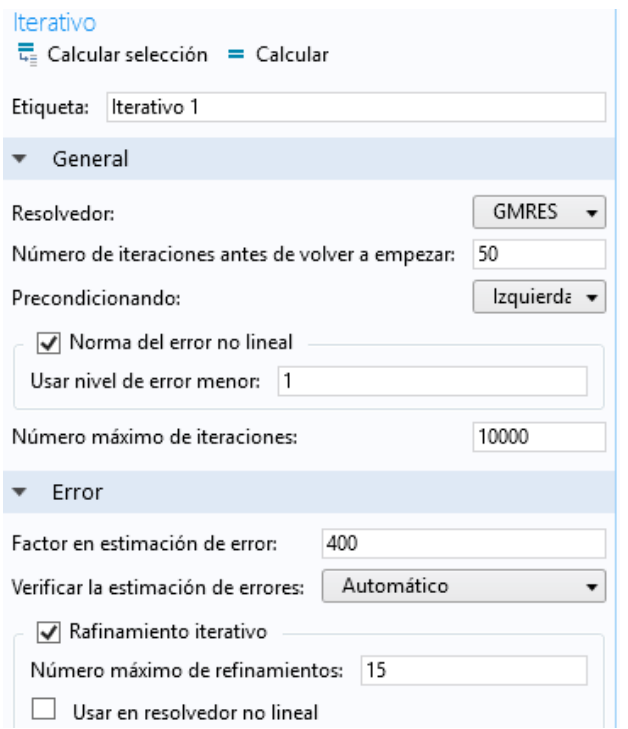

Figura 48. Parámetros de iteraciones y errores relativos. Fuente: Comsol.

### **4.3.2. Modelo efecto Joule sin considerar los esfuerzos**

Como el modelo en el cual se tenía el módulo de *Mecánica Estructural* no convergió, se desarrolló un modelo simplificado para buscar la razón de la no convergencia del modelo anterior. Este modelo simplificado no tiene en cuenta los esfuerzos que se generan por medio de la dilatación térmica del material y utilizando el módulo multifísico *Calentamiento por efecto Joule*, se desea observar el comportamiento del modelo tomando en cuenta solo los pulsos de alta densidad de corriente.

El *Módulo* de *Calentamiento por efecto Joule* está dividido en dos físicas: *Corrientes eléctricas* y *Transferencia de calor en sólidos.* Esto es para eliminar una posible razón por la cual el modelo no converge.

En la construcción de este modelo, la única variable a tener en cuenta es el pulso de alta densidad de corriente el cual obedece a la figura que se observa en la figura 49.

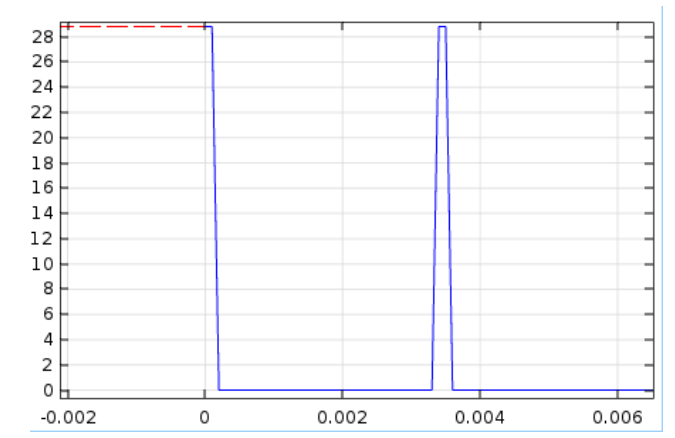

Figura 49. Pulso en modelo de calentamiento por efecto joule. Fuente: Autor.

Al igual que el modelo de *Calentamiento por efecto joule y expansión térmica*, este nuevo modelo tiene el mismo *Estudio* y el mismo *Paso*. Para eliminar el mínimo número de variables y determinar el porqué de la no convergencia del modelo anterior.

El modelo corrió correctamente y los resultados son expuestos a continuación. El modelo tiene dos componentes, uno eléctrico y otro térmico por este motivo el programa por defecto grafica la distribución del voltaje y de temperatura.

Siendo un estudio en el tiempo, los resultados se muestran en un periodo de tiempo determinado, como se observa en la parte superior de la figura 50, los resultados mostrados estan ubicados en un tiempo de 0,0001 [s]. Es de interes este preciso momento ya que es cuando el valor del pulso de alta densidad de corriente obtiene su valor mas alto como se puede deducir de la figura 50.

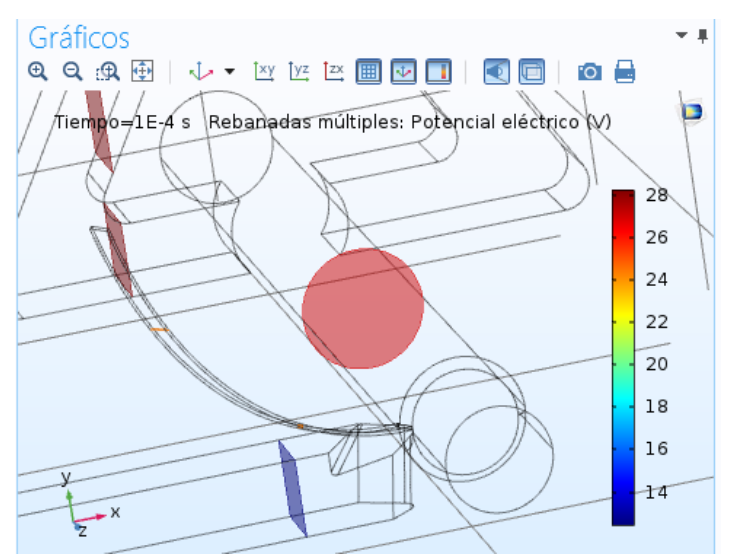

Figura 50. Voltaje en los elementos. Fuente: Autor.

Se observa en la figura 50, que la tensión en la probeta ocupa el valor más alto, seguido por la viruta y por último con un valor más bajo en la herramienta de corte (buril), cada uno de estos valores se establece en la tabla 10.

| <b>Elemento</b>      | Voltaje |
|----------------------|---------|
| Probeta              | 26.85   |
| Viruta               | 24.43   |
| Herramienta de corte | 12 47   |

Tabla 10. Voltaje en elementos de la simulación. Fuente: Autor.

La temperatura que se encuentra como resultado de la simulación, no es la esperada. La *Leyenda* que se encuentra en la figura 51, muestra una temperatura muy elevada.

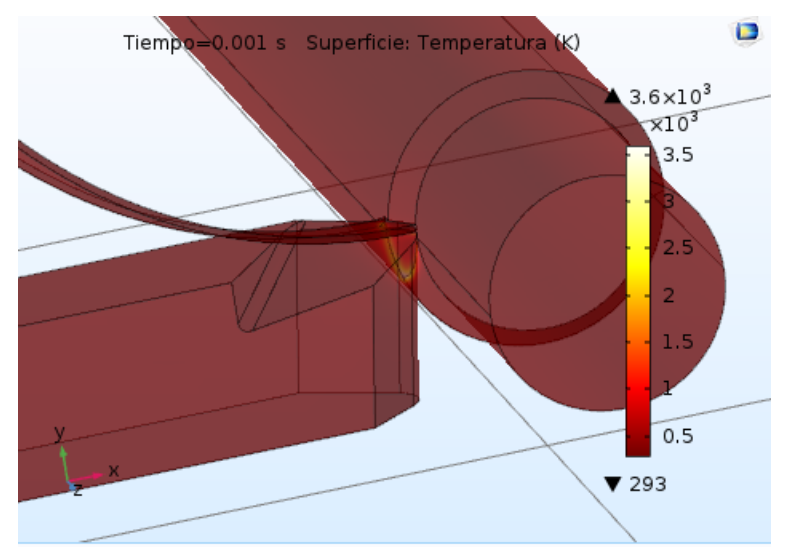

Figura 51. Temperatura modelo calentamiento por efecto joule. Fuente: Autor.

En la leyenda de la figura anterior muestra que la temperatura alcanzada es de 3600 ˚K lo cual no sería posible con la cantidad de energía transmitida desde el generador como se muestra en el anexo 3, en el cual se calcula un valor RMS del voltaje aplicado por los electropulsos y el valor teórico de la cantidad de calor generado.

Ya que el resultado de la temperatura no tiene sentido, se desea establecer el porqué de este resultado, en un principio hay dos posibles explicaciones; la primera de estas es un problema en el modelo (problemas en la malla, variables mal definidas, entre otras) y la segunda es que el software interprete el modelo como un cortocircuito, lo cual explicaría los resultados obtenidos.

Para resolver la primera duda se realizó una revisión del modelo, y no se encontró ningún problema, la única duda que se mantuvo presente fue con la gráfica que dominaba los electropulsos, ya que en esta se presentaban cambios bruscos que el software podría interpretar como una discontinuidad y generar un problema en los resultados. Para solucionar esto se desarrolló un modelo en el que la carga se comportara con el valor RMS (Valor constante) para evitar discontinuidades en los electropulsos.

Como resultados de este modelo, la figura 52 muestra los resultados de la temperatura.

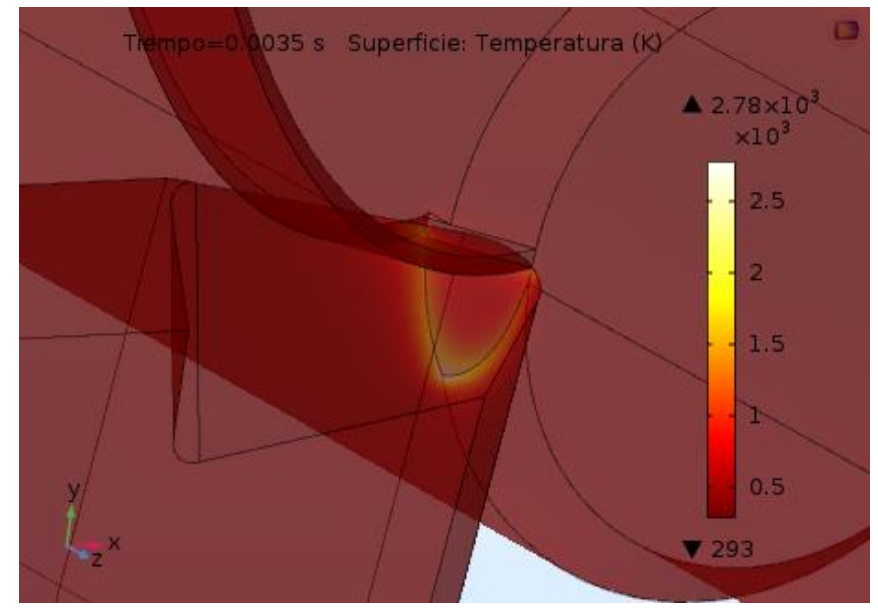

Figura 52. Simulación con valor RMS. Fuente: Autor.

En la leyenda se observa una disminución de la temperatura, aunque no lo suficientemente grande como para establecer que es un problema en el modelo. Como consecuencia de esto se piensa en la segunda opción, en la cual se establece la posibilidad de estar simulando un cortocircuito; para descartar esta posibilidad se graficó n corte donde se da el contacto entre herramienta de corte y probeta para estudiar la densidad de corriente que se transmite por esa vista 2D. Para realizar este gráfico, en la pestaña de resultados (figura 53) se selecciona *Imagen* en esta hay una opción llamada I*magen 2D* o seleccionar la opción llamada *Grupo gráfico 2D*.

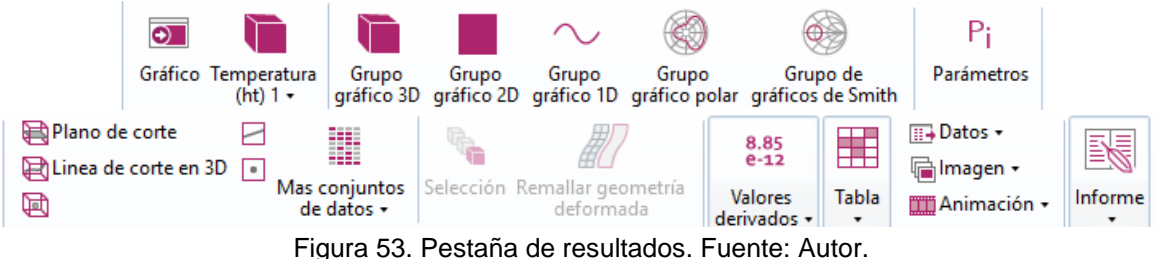

Al seleccionar esta opción en el árbol de trabajo se añada una pestaña llamada *Grupo gráfico*, sin embargo, todavía no hay nada en ella. Para agregar algo en este *Grupo gráfico* hay que dar clic sobre él. Al hacer esto se abre una pestaña con varias opciones de diferentes tipos de opciones que se pueden graficar como se ve en la figura 54.

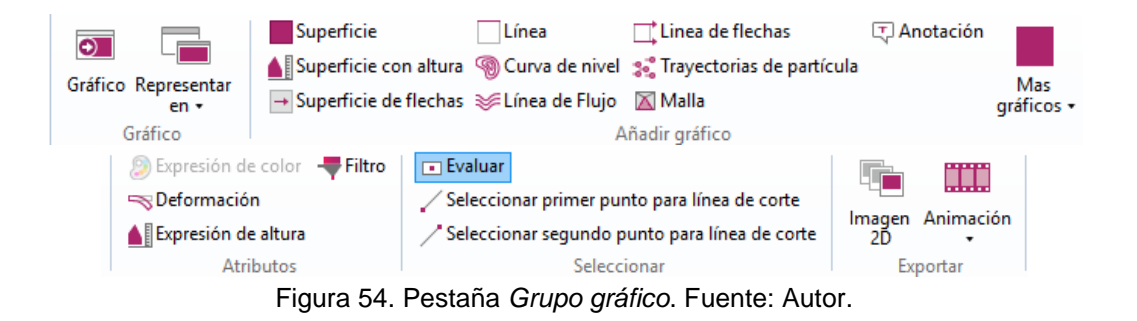

En la figura 55 se muestra las diferentes opciones de gráficos disponibles para introducir al panel de resultados, en este caso se seleccionó S*uperficie* el cual permite graficar una característica deseada en una sección del modelo 3D.

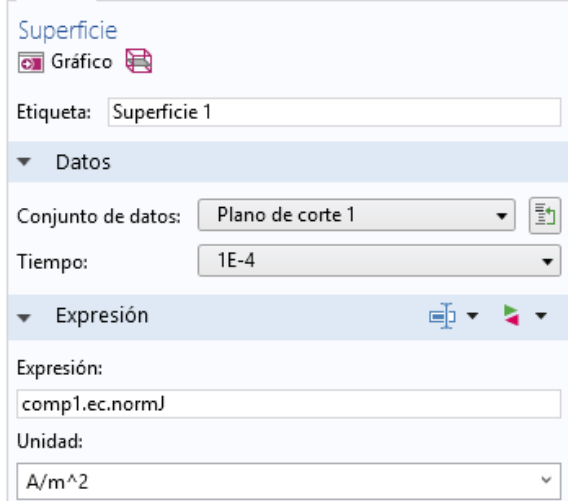

Figura 55. Panel de ajustes de la superficie. Fuente: Autor.

Primero en el árbol de trabajo, se despliega la opción de *Resultados*, acto seguido se expande el nuevo *Grupo de gráfico* y se selecciona el recién agregado *Superficie*. Al realizar estas acciones se abren una serie de opciones en el panel de *Ajustes* como se puede observar en la figura 55. En este panel de *Ajustes* hay dos cosas por hacer, una es seleccionar el plano de corte que se desea representar en la superficie como se puede ver en la figura 56.

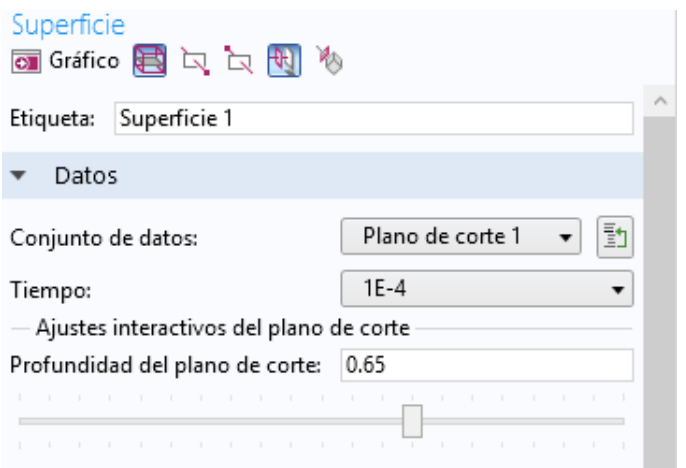

Figura 56. Selección del plano de corte. Fuente: Autor.

La profundidad establecida fue de 0.65 mm, esta distancia fue establecida usando el software SolidWorks. Y como se ve en el panel grafico en la figura 57 se observa la línea de corte.

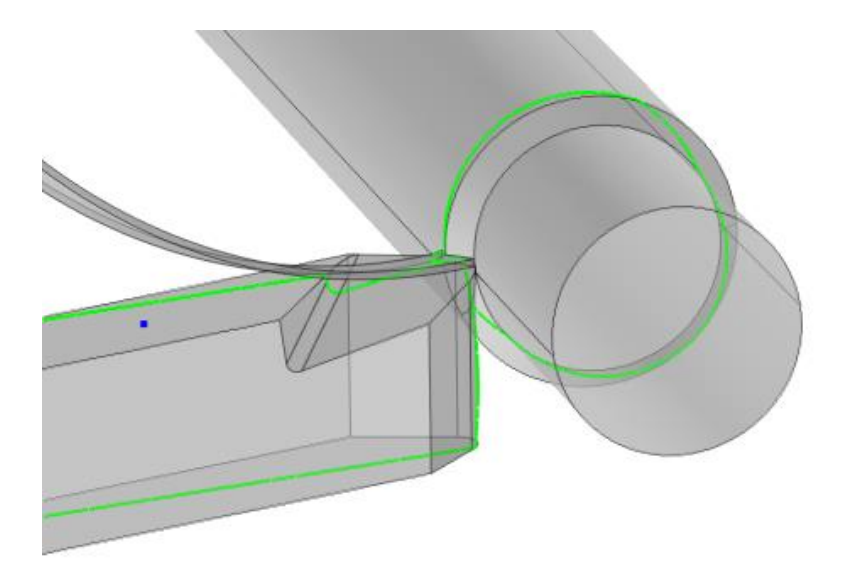

Figura 57. Línea de corte En panel gráfico. Fuente: Autor.

Ya seleccionado el plano de corte hay que seleccionar la variable que se desea medir en el gráfico. Para esto se da selecciona *Remplazar expresión* (símbolo de triangulo rojo y verde visible en la figura 55), al seleccionar esta opción se abre un panel con todas las variables que se pueden graficar en Comsol dependiendo de los *Módulos* con los que se esté trabajando, como se ve en la figura 58.

|   | <sup>⊿</sup> Modelo                                |
|---|----------------------------------------------------|
|   | 4 Componente 1                                     |
|   | $\triangleright$ Definiciones                      |
|   | $\triangleright$ Corrientes eléctricas             |
|   | $\triangleright$ Geometría                         |
|   | $\triangleright$ Global                            |
|   | $\triangleright$ Transferencia de calor en sólidos |
|   | $\triangleright$ Geometría                         |
|   | Definiciones globales<br>Þ.                        |
|   | <b>Materiales</b>                                  |
|   | Malla<br>b.                                        |
|   | $\triangleright$ Resolvedor                        |
| ◢ | Incorporado                                        |
|   | Constantes matemáticas<br>Þ                        |
|   | Funciones matemáticas<br>Þ                         |
|   | Þ.<br>Operadores                                   |
|   | Las constantes físicas<br>D.                       |

Figura 58. Selección de variables. Fuente: Autor.

Para determinar si es un cortocircuito o no, se debe analizar la densidad de corriente para observar como transita ésta por la sección seleccionada. Como resultado de estas operaciones se obtiene la figura 59, Que muestra la densidad de corriente en una superficie seleccionada.

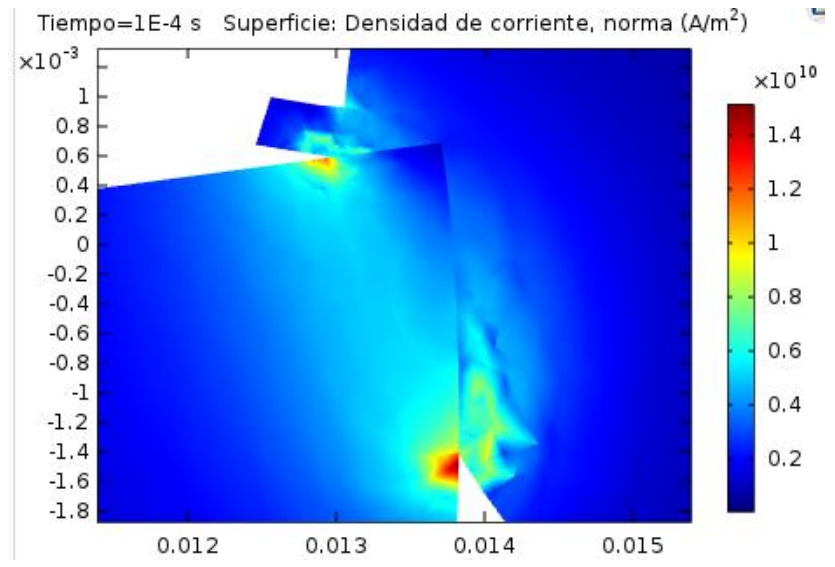

Figura 59. Plano grafico de Densidad de corriente en modelo 3D. Fuente: Autor.

Los resultados de este grafico confirmar la hipótesis de la segunda opción; como se observa en la figura 59, la corriente transita no por el contacto entre herramienta y probeta si no en la cercanía, esto quiere decir que se forma un arco eléctrico en las proximidades del contacto entre elementos.

Para entender si los resultados entregados por Comsol son un problema de concepto o del modelo, se desarrolló un modelo 2D. Este modelo tiene como fin, el observar como transita la corriente en el modelo.

#### **4.4. Modelo 2D**

El modelo 2D se construyó con las siguientes características:

- Se utilizó el módulo de *Calentamiento por efecto Joule y expansión térmica*, la geometría es exportada desde SolidWorks de un plano en sección.
- Las variables utilizadas fueron las mismas en el modelo 3D que se construyó con este módulo, lo que quiere decir que se integraran las fuerzas ejercidas por la herramienta de corte a la probeta y la tensión como una onda (ver figura 49).

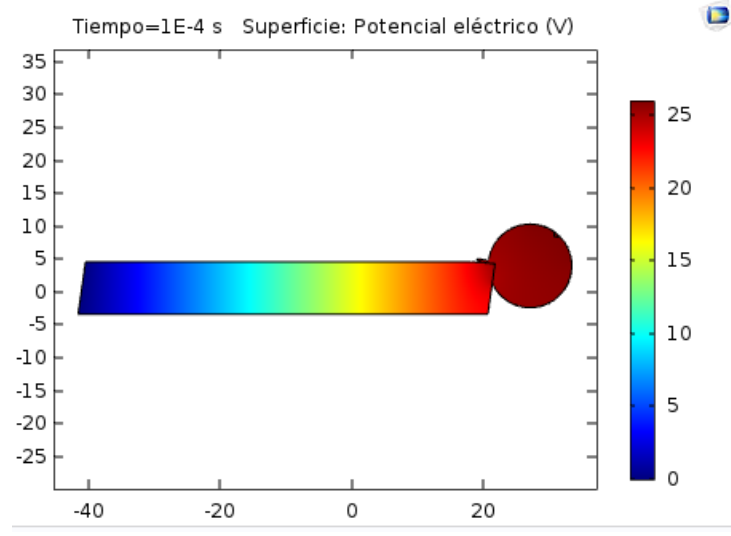

Figura 60. Potencial eléctrico modelo 2D. Fuente: Autor.

El potencial eléctrico en un tiempo igual a 0,0001 s, donde la tensión aplicada es mayor corresponde a lo esperado. En la figura 60 se observa como la tensión obtenida en ese momento es mayor desde la probeta (punto de aplicación) hacia la herramienta de corte (tierra).

En cuanto a la temperatura generada por la corriente que circula el sistema, al analizar en la figura 61 la temperatura incrementa 65 K (65 °C) lo cual indica un progreso en la simulación e indica que hay un problema con los modelos anteriormente utilizados.

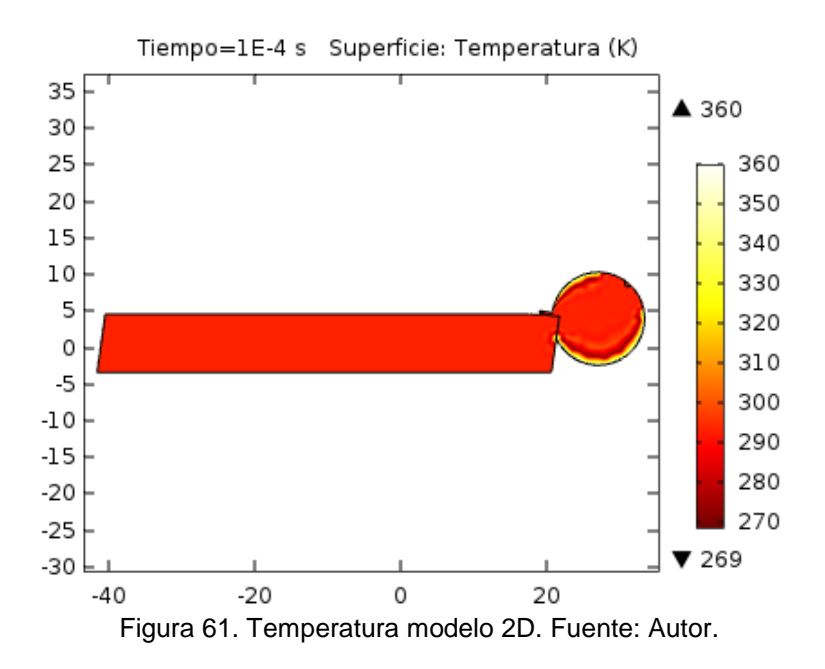

La última variable a analizar es el esfuerzo, y como se mencionó anteriormente en este modelo 2D se tendrá en cuenta. En los estudios realizados por **[1]** y **[2]** se encontró que al aplicar electropulsos, hay un menor consumo de potencia en el torneado lo que indica una disminución en los esfuerzos necesarios para realizar un mecanizado, debido a cambios en diferentes características del material. Pero lo encontrado en la figura 62 es lo opuesto a lo encontrado por los estudios de **[1]**  y **[2]**, en esta figura se observa un incremento en los esfuerzos debido a la dilatación térmica del material.

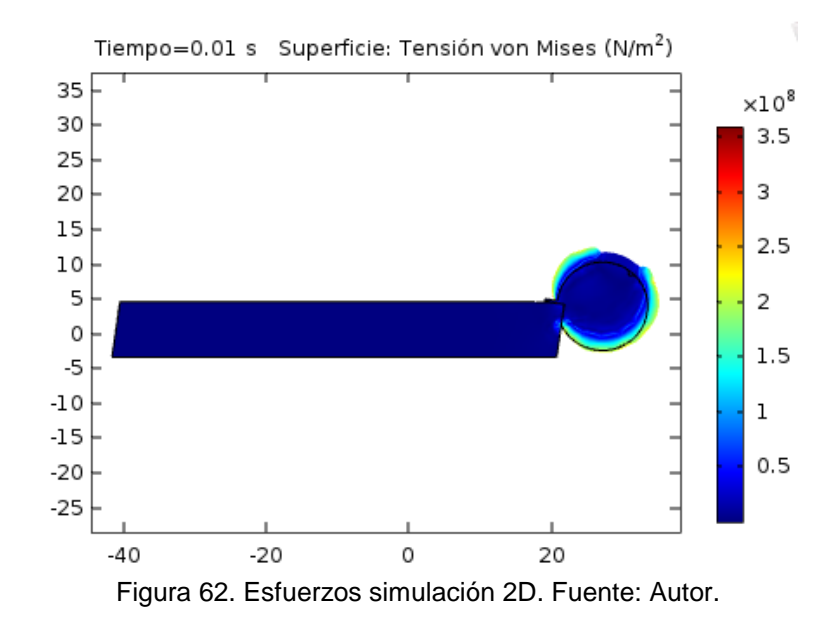

#### **4.5. Conclusión**

Por lo anterior, se consultó a nivel de la UTP con una persona que posee más amplio conocimiento del Comsol, y su respuesta es que el módulo de *Calentamiento por efecto Joule y expansión térmica* no refleja los resultados obtenidos por **[1]** y **[2]**, ya que este módulo refleja la temperatura como un esfuerzo térmico en el material, lo que resulta en un aumento y no una disminución de estos, además los pulsos de alta densidad de corriente no generan ningún cambio en las propiedades del material. La única manera de reflejar los resultados de los estudios en los que se basa este proyecto en las simulaciones, sería conocer un modelo matemático que represente el comportamiento del torneado asistido con electropulsos, para luego ser alimentado en Comsol; a la fecha actual no se conoce dicho modelo, y el fenómeno continua en estudio.

Al llegar a este punto, se dieron por finalizadas las simulaciones, sin embargo, se desea realizar un aporte al estudio de la electroplasticidad. Por tal motivo se plantea la simulación de la resistencia a la tracción del acero AISI SAE 4140, al ser asistido el proceso con electropulsos. Al tener más información de este estudio de tracción se podrá realizar un modelo matemático que refleje los resultados obtenidos en los estudios realizados por los mismos autores de **[1]** y **[2]**.

## **5. DETERMINACIÓN DE LA RESISTENCIA A LA TRACCIÓN DEL ACERO AISI/SAE 4140, AL SER ASISTIDO EL PROCESO CON ELECTROPULSOS**

#### **5.1 Introducción**

El ensayo a la tracción de metales corresponde a un ensayo clásico de resistencia de materiales, en el cual a un espécimen o probeta se le aplica gradualmente un esfuerzo de tracción, con el fin de evaluar la deformación que va sufriendo, y determinar las regiones en las cuales el material se comporta en zona elástica, en zona plástica y zona de estricción. En un ensayo de tracción fundamentalmente el esfuerzo aplicado y la consecuente deformación de la probeta poseen una relación directa (ecuación 1).

$$
\sigma = f(\delta) \tag{1}
$$

La zona elástica de la curva esfuerzo – deformación es modelada por la ley de Hooke, la zona plástica es modelada por Hollomon, la cual establece el comportamiento en la zona de deformación plástica en los materiales. El modelo de Hollomon se observa en la fórmula 2.

$$
\sigma = K \, \varepsilon^n \tag{2}
$$

Donde:

- K Coeficiente de resistencia.
- $\varepsilon$  Deformación real.
- n Coeficiente de endurecimiento por deformación.

A pesar de que las velocidades de deformación en un ensayo de tracción son muy bajas en relación con las de los procesos de fabricación reales (embutido, trefilado, troquelado, torneado, etc.) en los cuales se obtienen o modifican piezas por deformación plástica, sigue siendo un ensayo muy importante, puesto que los valores de esfuerzos y deformaciones en dichos procesos reales se estiman y calculan con base en los valores arrojados (σ $p$ , σ $f$ , σ $\tau$  σu) por el diagrama esfuerzo – deformación.

Específicamente en el torneado de metales, la potencia de mecanizado  $P_M$  se calcula con una expresión genérica como la mostrada en la fórmula 3.

$$
P_M = f(V_c, f, t, \sigma_T) \tag{3}
$$

Donde:

- Vc Velocidad de corte del material a tornear (m/min)
- f Velocidad de avance de la herramienta de corte (mm/vuelta)
- t profundidad de corte (mm)

#### σ<sup>T</sup> resistencia a la tracción del material a tornear

Los procesos EAF son complejos procesos multivariados. Para el caso específico de tracción EAF, y asumiendo un tipo de material en particular, se puede inferir que hay 5 variables independientes que afectan principalmente el valor de la resistencia a la tracción  $\sigma$ <sub>T</sub>, según lo muestra la fórmula 4.

$$
\sigma_T = f(\delta, \mathbf{F}, b, F, J_{RMS})
$$
 (4)

Donde:

- δ Deformación de la probeta (mm)
- Ŧ Velocidad de aplicación de la carga (N/s)
- b Ancho de los electropulsos (µs)
- F Frecuencia de los electropulsos (Hz)
- J<sub>RMS</sub> Densidad de corriente eficaz que atraviesa la sección de las probetas

En el presente capítulo se pretende, con base en una serie de resultados experimentales de un ensayo de tracción asistido con electropulsos (proceso EAF), elaborar una primera aproximación a un modelo matemático que correlacione la resistencia a la tracción, con las 5 variables independientes mencionadas en la fórmula (4).

Las pruebas de tracción se realizaron en una máquina universal de ensayos Ibertest UMIB – 600SW a diferentes velocidades de aplicación de la carga, utilizando un generador de pulsos de corriente, diseñado y construido específicamente para estos ensayos **[17]**. Las probetas fueron fabricadas siguiendo los lineamientos de la norma ASTM E-8, y sus dimensiones se resumen en la Figura 63.

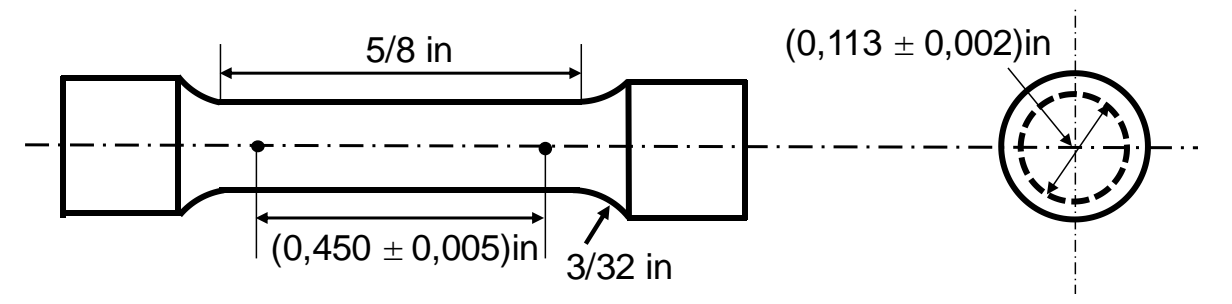

Figura 63. Dimensiones de las probetas de tracción utilizadas en el estudio. Fuente: Carlos A. **Montilla** 

El área transversal de las probetas en la zona de trabajo es  $A = 6,47mm^2$ . En una primera fase del estudio el generador de pulsos entregaba una corriente máxima

de 90 A y presentaba una resistencia interna R = 0,375 Ω. En una fase posterior del estudio el generador fue modificado para entregar una corriente máxima de 130 A, presentando una resistencia interna R = 0,1875 Ω.

Para calcular el valor VRMS se hace uso de la fórmula 5.

$$
V_{RMS} = V_{M\acute{A}X} \cdot \sqrt{b \cdot f} \tag{5}
$$

Para calcular IRMS se hace uso de la ley de Ohm, y para calcular la densidad de corriente JRMS se hace uso de la fórmula 6.

$$
J_{RMS} = \frac{I_{RMS}}{A} \tag{6}
$$

En la tabla 11 se consignaron las variables y los valores de estas utilizadas a a lo largo de los ensayos de tracción.

| V <sub>MÁX</sub> (V) | F (Hz) | $B(\mu s)$ | $V_{RM}S$ (V) | I <sub>RMS</sub> (A) | $J_{RMS}$ (A/mm <sup>2</sup> ) |  |  |
|----------------------|--------|------------|---------------|----------------------|--------------------------------|--|--|
|                      | 100    | 50         | 0,51          | 1,36                 | $g11 = 0,21$                   |  |  |
| 7,2                  | 300    |            | 0,88          | 2,35                 | $g12 = 0,36$                   |  |  |
| 20,8                 | 100    | 200        | 2,94          | 7,84                 | $q13 = 1,21$                   |  |  |
|                      | 300    |            | 5,09          | 13,59                | $q14 = 2,10$                   |  |  |
| 20,6                 | 300    | 200        | 5,05          | 26,91                | $q21 = 4,16$                   |  |  |

Tabla 11. Variables y valores. Fuente: Carlos A. Montilla

Durante la experimentación las variables independientes fueron manejadas dentro de los rangos descritos a continuación:

 $F = \begin{bmatrix} 0 & 100 & 300 \end{bmatrix} Hz$  $b = \begin{bmatrix} 0 & 50 & 100 & 150 & 200 \end{bmatrix} \mu s$  $\hat{F} = \begin{bmatrix} 2 & 6 & 10 & 75 & 3000 & 30000 \end{bmatrix} N / s$  $J = \begin{bmatrix} 0 & g11 & g21 \end{bmatrix} A / mm^2$ 

Los valores obtenidos para cada una de las variables independientes y de la variable dependiente  $\sigma$ <sub>τ</sub>, son mostradas en la tabla 12.

|              | $\sigma_{\text{T}}$<br>(MPa) | $\delta$ (mm) | J <sub>RMS</sub><br>(A/mm <sup>2</sup> ) | F(Hz)          | $B(\mu s)$     | F(N/s)         |
|--------------|------------------------------|---------------|------------------------------------------|----------------|----------------|----------------|
|              |                              |               |                                          |                |                |                |
| Condición 1  | 891,5                        | 2,8254        | $\Omega$                                 | 0              | $\overline{0}$ | $\overline{2}$ |
| Condición 2  | 875,4                        | 2,9506        | g11                                      | 100            | 50             | $\overline{2}$ |
| Condición 3  | 871,1                        | 3,0528        | g13                                      | 100            | 200            | $\overline{2}$ |
| Condición 4  | 866,4                        | 3,0282        | g12                                      | 300            | 50             | $\overline{2}$ |
| Condición 5  | 837,9                        | 2,8018        | g14                                      | 300            | 200            | $\overline{2}$ |
| Condición 6  | 899,9                        | 3,1205        | 0                                        | $\overline{0}$ | 0              | 6              |
| Condición 7  | 882,5                        | 2,8204        | g11                                      | 100            | 50             | 6              |
| Condición 8  | 893,5                        | 2,9962        | g13                                      | 100            | 200            | 6              |
| Condición 9  | 807,8                        | 2,6401        | g12                                      | 300            | 50             | 6              |
| Condición 10 | 817,6                        | 2,9400        | g14                                      | 300            | 200            | 6              |
| Condición 11 | 860,8                        | 2,6018        | 0                                        | $\overline{0}$ | 0              | 10             |
| Condición 12 | 879,1                        | 3,3314        | g11                                      | 100            | 50             | 10             |
| Condición 13 | 871,9                        | 2,7600        | g13                                      | 100            | 200            | 10             |
| Condición 14 | 871,6                        | 3,1704        | g12                                      | 300            | 50             | 10             |
| Condición 15 | 825,9                        | 2,6192        | g14                                      | 300            | 200            | 10             |
| Condición 16 | 875,5                        | 3,0582        | g21                                      | 300            | 200            | 75             |
| Condición 17 | 795,8                        | 2,5795        | 0                                        | 0              | 0              | 3000           |
| Condición 18 | 885,9                        | 3,1534        | g21                                      | $\mathbf 0$    | $\overline{0}$ | 3000           |
| Condición 19 | 734,8                        | 1,8977        | 0                                        | $\mathbf 0$    | $\overline{0}$ | 30000          |
| Condición 20 | 863,0                        | 3,2446        | g21                                      | 300            | 200            | 30000          |

Tabla 12. Valores de  $\sigma_T$  obtenidos para diferentes condiciones de ensayo de tracción EAF para acero AISI/SAE 4140. Fuente: Carlos A. Montilla.

Se desea aplicar un modelo polinómico de 2˚ orden, para efectuar una regresión múltiple. Se hizo uso del software *Statgraphics Centurion XV* **[18]**. La forma general del modelo polinómico de 2° orden es la presentada en la fórmula 6.

$$
\sigma_T = C_0 + A.\delta + B.\dot{F} + C.b + D.F + E.J_{RMS} + AA.\delta^2 + AB.\delta.\dot{F} + AC.\delta.b ++ AD.\delta.F + + AE.\delta.J_{RMS} + BB.\dot{F} + BC.\dot{F}.b + BD.\dot{F}.F + BE.\dot{F}.J_{RMS} + CC.b^2 ++ CD.b.F + CE.b.J_{RMS} + DD.F^2 + DE.F.J_{RMS} + EE.J_{RMS}^2
$$
\n(6)

Una vez obtenidas las constantes de la fórmula 6, se procederá a hacer un análisis de varianza que indicará cuales de las variables independientes son más influyentes en el valor de  $\sigma$ T (aquellas cuyos ANOVA arrojen valores de p-value menores que 0,05).

Simultáneamente se hará una determinación de los errores medios relativos, para verificar la validez del modelo obtenido. En la medida que los valores de στ<sup>\*</sup> se alejen sensiblemente de los valores  $\sigma$ <sub>T</sub> conocidos (tabla 12), se deberá, o redefinir la fórmula 4 (eliminando las variables que poco impacto tengan en el modelo hallado (de acuerdo a los p-value arrojados por los análisis ANOVA).

Con la ecuación reducida con los términos influyentes, se utilizará para simular un modelo en Comsol, este modelo multifísico contará con las variables mecánicas y eléctricas que se determinen influyente por el análisis estadístico realizado anteriormente.

# **5.2 Regresión múltiple mediante el uso del software** *Statgraphics Centurion XV*

El procedimiento de Regresión múltiple en el software *Statgraphics Centurion XV* está diseñado para construir un modelo estadístico describiendo el impacto de dos o más factores sobre una variable dependiente. El entorno del software utilizado cuenta con celdas donde se insertar los datos (como un libro de Excel).

Una vez los datos están alimentados en las celdas respectivas, se nombró cada columna con el nombre de la variable correspondiente; la acción anterior se realiza para facilitar el reconocimiento de las variables y para propósitos de presentación de resultados (ya que el software presenta los resultados con los nombres establecidos), como se puede ver en la tabla 13.

|                | St    | delta  | J     | r   | в   | Vt    |   |
|----------------|-------|--------|-------|-----|-----|-------|---|
|                |       |        |       |     |     |       |   |
| 1              | 891,5 | 2,8254 | 0     | 0   | 0   | 2     |   |
| $\overline{2}$ | 875,4 | 2,9506 | 0,21  | 100 | 50  | 2     |   |
| 3              | 871,1 | 3,0528 | 1,21  | 100 | 200 | 2     |   |
| 4              | 866,4 | 3,0282 | 0, 36 | 300 | 50  | 2     |   |
| 5              | 837,9 | 2,8018 | 2,10  | 300 | 200 | 2     |   |
| 6              | 899,9 | 3,1205 | 0     | 0   | 0   | 6     |   |
| 7              | 882,5 | 2,8204 | 0,21  | 100 | 50  | 6     |   |
| 8              | 893,5 | 2,9962 | 1,21  | 100 | 200 | 6     |   |
| 9              | 807,8 | 2,6401 | 0, 36 | 300 | 50  | 6     |   |
| 10             | 817,6 | 2,9400 | 2,10  | 300 | 200 | 6     |   |
| 11             | 860,8 | 2,6018 | 0     | 0   | 0   | 10    |   |
| 12             | 879,1 | 3,3314 | 0,21  | 100 | 50  | 10    |   |
| 13             | 871,9 | 2,7600 | 1,21  | 100 | 200 | 10    |   |
| 14             | 871,6 | 3,1704 | 0,36  | 300 | 50  | 10    |   |
| 15             | 825,9 | 2,6192 | 2,10  | 300 | 200 | 10    |   |
| 16             | 875,5 | 3,0582 | 4,16  | 300 | 200 | 75    |   |
| 17             | 795,8 | 2,5795 | 0     | 0   | 0   | 3000  |   |
| 18             | 885,9 | 3,1534 | 4,16  | 0   | 0   | 3000  |   |
| 19             | 734,8 | 1,8977 | 0     | 0   | 0   | 30000 |   |
| 20             | 863,0 | 3,2446 | 4,16  | 300 | 200 | 30000 | Y |
|                |       |        |       |     |     |       |   |

Tabla 13. Entorno de software *Statgraphics Centurion XV.* Fuente: Autor.
Ya introducida la tabla de datos, se selecciona la opción de *Relacionar*, el cual permite seleccionar una serie de opciones, entre las cuales se encuentra la opción *Varios factores*, y se selecciona *Regresión múltiple*. Estos pasos quedan evidenciados en la figura 64.

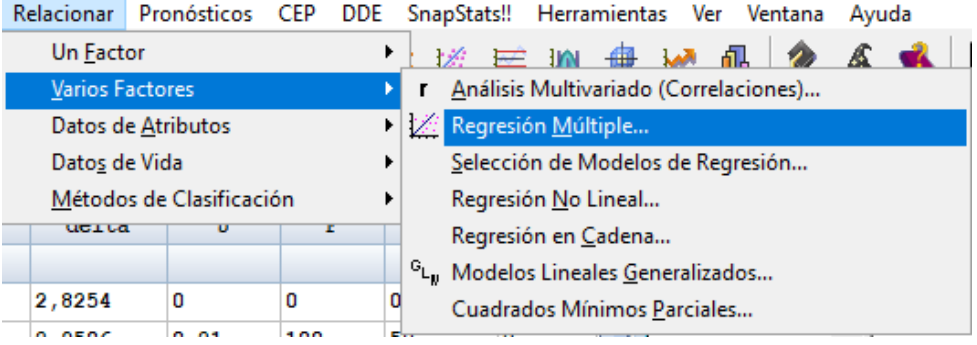

Figura 64. Pasos para realizar regresión múltiple. Fuente: Autor

Al seleccionar *Regresión múltiple* se despliega una ventana, en la cual se selecciona la variable dependiente y las variables independientes que intervienen en el fenómeno. En esta ventana también se pueden realizar operaciones entre variables al elegir la opción *Transformar* en la parte inferior de la figura 65.

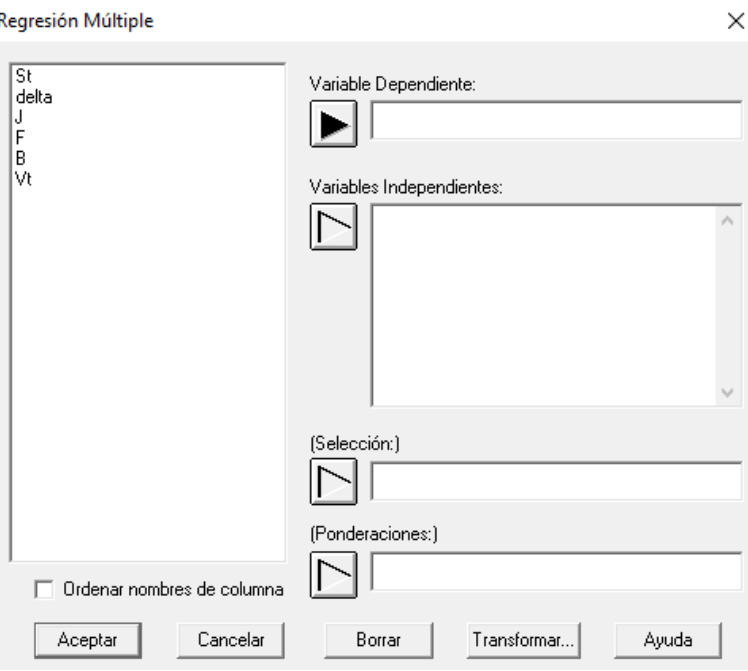

Figura 65. Entorno regresión múltiple. Fuente: Autor.

Para que el software entregue la regresión múltiple con todos los términos mencionados en la fórmula 6, en la casilla de variables independientes hay que introducir cada termino de manera independiente. Esto significa que hay que introducir 20 términos sin incluir la constante para obtener una fórmula similar.

Al continuar con la operación se encontraron que al menos dos de las variables son linealmente dependientes (colineales), es decir, poseen una *"relación entre dos variables de la forma*  $X_1 = \beta_1 + \beta_2 X_2$ " por lo que el software presentó un error de *colinealidad*. Para solucionar este tipo de error se elimina uno a uno los términos hasta encontrar cuáles de son colineales (problema para el software). Después de diversas iteraciones se encontró que la frecuencia  $(F)$  y el ancho de pulso  $(b)$  son las variables que presentaban este problema, para eliminar este problema se recomienda eliminar uno de los términos o los dos si un análisis ANOVA indicara que el segundo no es significativo.

Cuando se terminó el proceso de iteración, se llegó a la fórmula 7 mostrada a continuación.

$$
\sigma = -1444,47 - 268,37.\delta^2 - 357,775.J_{RMS}^2 - 0,0108039.F^2 + 0,0000957296.Vt^2 + 1585,05.\delta + 4277,95.J + 2,45891.F - 20,849.B - 9,99053.Vt - 214,086.\delta.J + 0,314035.delta.F + 3,75361.delta.Vt + 0,903425.delta.B - 4,0602.J.F - 1,21759.J.Vt
$$

El programa *Statgraphics Centurion XV,* como parte de su respuesta arroja información estadística acerca del modelo entre las que están la desviación estándar, desviación media cuadrática, error absoluto, entre otros:

> $R - cuadrado = 98.94$  $R - cuadrado$  ajustado = 94.96  $Error$  estándar del estimado = 9,17 Error absoluto medio  $= 2.56$

El *R-cuadrado* es el porcentaje de variación de la variable de respuesta que explica su relación con una o más variables predictoras **[19]**. Por lo general, mientras mayor sea el *R-cuadrado*, mejor será el ajuste del modelo a sus datos. Por otra parte, el *R-cuadrado ajustado*, es un ajuste que los softwares realizan a el valor del *R-cuadrado* generalmente en estudios multifísico, es una forma de castigar el valor de este indicador por la utilización de muchos términos, ya que entre más términos se agreguen al modelo mayor será la proximidad a los resultados esperados.

Se calcularon los esfuerzos con la fórmula 5, teniendo como objetivo la validación de ésta y los resultados fueron los consignados en la tabla 14. Con los datos obtenidos en las pruebas de laboratorio y los encontrados con el modelo matemático (formula 5), se calculó el error mediante la fórmula 8.

$$
Error = \frac{Valor real - Valor calculado}{Valor real} x 100
$$
 (8)

Como se puede observar de la tabla 14, la diferencia entre los esfuerzos encontrados en el laboratorio y los esfuerzos calculados por el modelo matemático entregado por el software, conllevan a un error promedio de 0,295 %.

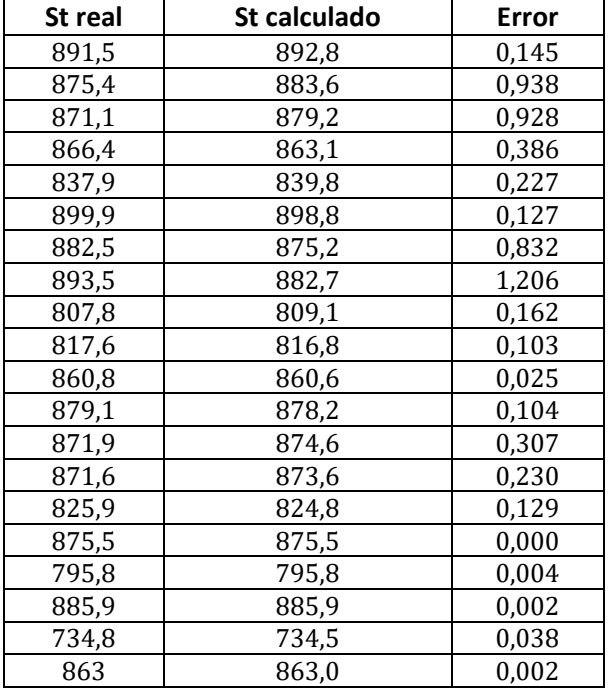

Tabla 14. Error absoluto. Fuente: Autor.

Otro factor a analizar es el p-value que refleja los resultados de un análisis ANOVA; por defecto el software utilizado, como parte del proceso de *Regresión múltiple* arroja los resultados de p-value tal como se puede observar en la tabla 15.

|                    |              | Error        | Estadistico |         |
|--------------------|--------------|--------------|-------------|---------|
| Parámetro          | Estimación   | Estándar     | Т           | Valor-P |
| CONSTANTE          | $-1444.47$   | 606,534      | $-2,38151$  | 0,0759  |
| delta <sup>2</sup> | $-268.37$    | 73,8925      | $-3,63189$  | 0,0221  |
| J^2                | -357,775     | 280,709      | $-1,27454$  | 0,2715  |
| $F^{\wedge}2$      | $-0,0108039$ | 0,00814499   | $-1,32645$  | 0,2554  |
| $Vt^2$             | 0,0000957296 | 0,0000696206 | 1,37502     | 0,2411  |
| delta              | 1585,05      | 423,172      | 3,74565     | 0,0200  |
|                    | 4277,95      | 2809,88      | 1,52247     | 0,2026  |
| F                  | 2,45891      | 2,59338      | 0,948148    | 0,3967  |
| В                  | $-20,849$    | 14,0166      | $-1,48745$  | 0.2111  |
| Vt                 | -9,99053     | 7,31753      | $-1,36529$  | 0,2439  |
| delta*J            | $-214,086$   | 79,8131      | $-2,68234$  | 0,0551  |
| delta*F            | 0,314035     | 0,118713     | 2,64534     | 0,0573  |
| delta*Vt           | 3,75361      | 2,75568      | 1,36214     | 0,2448  |
| delta*B            | 0,903425     | 0,635458     | 1,42169     | 0.2282  |
| J*F                | -4,0602      | 2,8661       | $-1,41663$  | 0,2295  |
| J*Vt               | -1.21759     | 0,893722     | $-1,36239$  | 0,2447  |

Tabla 15. Resultados regresión múltiple. Fuente: Autor.

Como se puede observar en la tabla anterior la mayor parte de los valores de *pvalue* son mayores a 0,05, esto indica que entre uno o más de los términos hay una correlación (un valor *p-value* menor que 0,05 indica que son poblaciones diferentes) y que debería ser eliminado algunos de ellos para reducir la extensión y complejidad del modelo.

Un problema que presenta la tabla 15 es que el software no define el modo en que fue realizado el análisis ANOVA, es decir, no especifica entre que pares o combinaciones de términos efectuó el análisis. Dada esta situación, posteriormente se realizó un análisis ANOVA comparando diversos pares de términos para observar cómo se relacionaban entre sí. Se presentó entonces un problema con la dispersión y cantidad de los datos, y el software no pudo diferenciar y concluir un análisis de este tipo con el termino  $\delta$ , y con los términos F  $y \, b$ .

Finalmente, y dadas las dificultades mencionadas, se decidió trabajar el modelo completo, ya que, aunque sería correcto reducir el modelo hasta que las variables fuesen estadísticamente diferenciables, el modelo con todos los términos reproduce de manera confiable los datos obtenidos en el laboratorio.

### **RESULTADOS**

Una vez culminado el trabajo de grado se dispone de los siguientes resultados concretos:

- Una representación 3D de los elementos utilizados por los autores [1] y [2] desarrollados en el software CAD SolidWorks.
- Una primera simulación de un proceso de torneado, junto a un acercamiento de los requisitos necesarios para realizar una simulación de un proceso de maquinado asistido con EPT.
- Un modelo matemático de un ensayo a tracción asistido con pulsos de alta densidad de corriente, realizado mediante una regresión polinómica de segundo orden mediante la utilización del software *Statgraphics Centurion XV*.

### **CONCLUSIONES**

- Se recopiló información de condiciones (eléctricas y mecánicas) de un ensayo específico de torneado asistido con pulsos de corriente de alta densidad, a un acero AISI/SAE 1045, con herramientas HSS y HM.
- Se realizó un modelado *3D* en un software CAD/CAE, de los elementos y materiales necesarios para simular el torneado asistido con pulsos de alta densidad de corriente.
- En el software multifísica COMSOL, se realizó el acoplamiento de los fenómenos mecánicos (propios del torneado) y electromagnéticos (propios de los electropulsos),
- En el software multifísica COMSOL no se pudo obtener una representación del proceso de torneado convencional asistido con pulsos de alta densidad de corriente, debido fundamentalmente a que el software no tiene implementadas las físicas para el propósito requerido.
- Se desarrollo un modelo matemático de un ensayo a tracción asistido con pulsos de alta densidad de corriente, el cual e desarrollo mediante la utilización del software *Statgraphics Centurion XV*. El modelo realizado puede ser mejorado mediante un análisis ANOVA.
- No se obtuvo información de la sección transversal de la viruta (sección deformada), con y sin electropulsos, con herramientas HSS y HM, así como del valor de la densidad instantánea de corriente que transita por la viruta. Lo anterior debido a que Comsol no permite que haya una fractura en la malla, por lo cual no se obtuvo información de la viruta bien sea dimensiones o parámetros eléctricos.
- Parcialmente se hizo una simulación gráfica con un aplicativo computacional, del proceso de Torneado de metales en corte oblicuo, asistido con pulsos de alta densidad de corriente. Lo anterior debido a que el software o cuenta con el modelo matemático adecuado para simular este proceso.

## **RECOMENDACIONES**

Dadas las limitaciones y dificultades encontradas durante la ejecución del presente proyecto, se recomienda a quienes continúen estudiando alrededor del *Torneado de metales asistido con electropulsos*, y sus diferentes enfoques, trabajar en función de:

- Desarrollar un modelo matemático de un ensayo a tracción asistido con pulsos de alta densidad de corriente donde se tenga en cuenta importantes como el esfuerzo de fluencia. En el modelo que se desarrolle, se podría diferenciar la zona plástica y elástica del material y la influencia de las diferentes variables (como frecuencia y ancho del pulso) con respecto a pruebas sin electropulsos.
- Realizar una simulación en Comsol con el modelo matemático encontrado por medio de herramientas estadísticas, ya sea modificando las propiedades de los materiales o simulando con una ecuación alterna a las disponibles en Comsol.
- Utilizar más los softwares que la Universidad y la Facultad de Mecánica han adquirido. La ejecución del presente proyecto ha puesto de manifiesto el desconocimiento de la existencia de varios de ellos, y en el mejor de los casos, la subutilización que se hace de ellos. Hay personas dispuestas a ayudar y sacar a delante proyectos que utilicen esta clase de recursos.

# **BIBLIOGRAFÍA**

[1] Ponencia en el *Second International Conference on Advanced Mechatronics, Design, and Manufacturing Technology - AMDM 2014.* "Estudio de la variación de la rugosidad y dureza superficial en piezas torneadas, con la asistencia de electroplasticidad*".* Autores: Carlos Alberto Montilla M., Valentina Kallewaard E., Antonio J. Sánchez Egea, Hernán A. González Rojas. Bogotá, septiembre 22 al 24 de 2014.

[2] Diseño y manufactura. *"Estudio de desgaste de flanco en torneado asistido con pulsos de corriente de alta densidad".* 2016 Autores: Carlos Alberto Montilla M., Valentina Kallewaard E., Antonio J. Sánchez Egea, Hernán A. González Rojas. Universidad Tecnológica de Pereira. 2016.

[3] International standard organization (ISO) 1832 "Indexable inserts for cutting tools Designation" Edición final 2012/11/15.

[4] International standard organization (ISO) 513 "Classification and application of hard cutting materials for metal removal with defined cutting edges -- Designation of the main groups and groups of application" Edición final 2012/11/05.

[5] Camilo Marín villar "Selección y concejo sobre insertos intercambiables para torneado" Metal actual. Disponible en [www.metalactual.com](http://www.metalactual.com/)

[6] [Mitsubishi Materials Corporation](http://www.mitsubishicarbide.com/EU/es/product/catalog/catalog.html) "Catalogo herramientas metal duro" disponible en [www.mitsubishicarbide.com](http://www.mitsubishicarbide.com/)

[7] Hermenegildo Rodríguez Galbarro "clasificación de los aceros según norma SAE" disponible en www.ingenieriamecanica.com

[8] Clasificación de los aceros según norma SAE "notas de clase metalográfica i" Juan Pablo González Restrepo primer periodo del 2013

[9] Carlos Aníval Erazo "Dimencionamiento y construcción de una maquina afiladora de herramientas para torno" Escuela Politécnica nacional. Quito, Ecuador enero 2015.

[10] Siemens "CAD / Diseño Asistido por Computadora" Disponible en: [www.plm.automation.siemens.com/es\\_sa/plm/cad.shtml](http://www.plm.automation.siemens.com/es_sa/plm/cad.shtml)

[11] Siemens "CAE / Ingeniería Asistido por Computadora" Disponible en: [www.plm.automation.siemens.com/es\\_sa/plm/cae.shtml](http://www.plm.automation.siemens.com/es_sa/plm/cae.shtml)

[12] Comsol Inc "descripción software" disponible en [www.comsol.com](http://www.comsol.com/)

[13] Enrique Vidal Gómez "Estudio de la recuperación elástica en doblado de chapa asistido por pulsos de alta densidad de corriente" Escuela universitaria de ingeniería técnica industrial de Barcelona, Barcelona 2013

[14] Michel I Molotskii "Theoretical basis for electro- and magnetoplasticity" ELSEVIER volumen 287, issue 2, 15 de Agosto 2000, pages 248-258

[15] Ramón Argüelles Alvarez. "Fundamentos de Elasticidad y su Programación por Elementos Finitos". Bellisco, Madrid. 1992.

[16] O.C. Zienkiewicz, R.L. Taylor. "El Método de los Elementos Finitos". Vols 1 y 2. CIMNE-Mc Graw Hill, 1994.

[17] Diseño y manufactura. *Estudio del cambio de propiedades mecánicas y metalúrgicas en materiales ensayados a tracción, con la asistencia de pulsos de corriente de alta densidad*. 2017 Autores: Carlos Alberto Montilla M., Valentina Kallewaard E., Óscar Fabián Higuera Cobos, Antonio J. Sánchez Egea, Hernán A. González Rojas. Universidad Tecnológica de Pereira. 2017.

[18] Statgraphics "software estadístico" Disponible en http://www.statgraphics.net/

[19] Francisco Téllez Montiel, Francisco Javier Barón López "Apuntes de bioestadística: Tercer ciclo en ciencia de la salud y Medicina" Universidad de Málaga, Diciembre de 2004

#### **ANEXOS**

### **ANEXO 1 FUERZAS**

Material: Acero AISI/SAE 1045 ≡ C45 (Anexo III Pág 223 Jarme I) Índice de maquinabilidad 5 ó 6

$$
\gamma = -3^{\circ}
$$
  

$$
X \equiv \varphi = 30^{\circ}
$$

 $a \equiv t \equiv 1$  *mm* (se corresponde con Anexo III)

$$
S = 0.174 \frac{mm}{rev} \, (\text{Tabla 1, pág 6, Cap 1})
$$

 $V_c = 40 \frac{m}{min}$  (Lo definimos previo a la experimentación)  $F_t = k_s \cdot A$  (1)  $A = a \cdot s = 1 mm x 0,174$  $m$ m rev  $A = 0,174$  $mm<sup>2</sup>$ rev

$$
K_s = K_{s11} \cdot f_e \cdot f_y \text{ (2)}
$$

En el anexo II pagina 221/metal duro  $V_c = [50 - 74] \frac{m}{m i}$  $\frac{m}{min}$  Tome ésta porque no hay una menor  $1 - Z = 0.73$  $K_{s11} = 1,650 \ \frac{N}{mm^2}$ 

Para  $f_e$ 

Puesto que la profundidad aplicada en nuestro ensayo fue de 1mm, igual a la de la tabla del anexo III, entonces  $f_e = 1$ 

### Para  $f_v$

Del necesario calcular  $f_v$ anexo III,  $5^\circ \le \gamma \le 10^\circ$ , se hace

$$
f_{y} = 1 + 0.015 (y_{o} - \gamma) \textcircled{3}
$$

$$
f_y = 1 + 0.015 (5^\circ - (-3^\circ))
$$
  

$$
f_y = 1.12
$$

Reemplazando en ②

$$
K_s = (1650 \frac{N}{mm^2}) \cdot (1) \cdot (1,12)
$$

$$
K_s = 1848 \frac{N}{mm^2}
$$

Entonces ecuación ①

$$
F_t = k_s \cdot A
$$
  

$$
F_t = 1848 \frac{N}{mm^2} \cdot 0.174 \frac{mm^2}{rev}
$$
  

$$
F_t = 321.6 \text{ N}
$$

**Entonces** 

$$
N_t = 0.6 F_t
$$
  

$$
N_{t_r} = 0.6 \cdot \text{CosX} \cdot F_t \textcircled{4}
$$
  

$$
N_{t_a} = 0.6 \cdot \text{Sen X} \cdot F_t \textcircled{5}
$$

En ④

$$
N_{t_r} = 0.6 \cdot \cos 30^\circ \cdot 321.6 \text{ N}
$$

$$
N_{t_r} = 167.1 \text{ N}
$$

En ⑤

$$
N_{t_a} = 0, 6 \cdot \text{ Sen } 30^{\circ} \cdot 321, 6 \text{ N}
$$

$$
N_{t_a} = 96, 5 \text{ N}
$$

Las referencias encontradas en este anexo hacen referencia:

Arranque de viruta "problemas resueltos de conformado por arranque de viruta" Carlos V. Pastor, Julio S. Mira, Garcia M. Bruscas, Fernando R. universidad Jaume I

# **ANEXO 2 EFECTO JOULE**

Potencia (a nivel macro) por efecto joule

$$
\dot{W} = I^2 R \quad (1)
$$

$$
I = \frac{V}{R} \quad (2)
$$

De la ley de Ohm

Remplazando 2 en 1

$$
\dot{W} = \frac{V^2}{R} \quad \textcircled{3}
$$

Ahora la energía es:

$$
\dot{W} \cdot \Delta t = \frac{V^2}{R} \Delta t
$$

$$
E = Q = \frac{V^2}{R} \Delta t \quad (4)
$$

Donde  $\Delta t$  es el ancho de pulso (200  $\mu s$ )

V se calcula como  $V_{RMS}$  de la señal registrada por el osciloscopio

 $Y = Y_{max} + Y_{min}$  $Y = 23,2 + 2,6$  $Y = 20,6 V$  $V_{RMS} = Y \sqrt{f b}$  (5)

Donde:

f: frecuencia de pulso b: ancho de pulso

$$
f = 300 \frac{1}{s}; b = 200 \mu s
$$

Remplazando en 5

$$
V_{RMS} = 20.6 \, V \sqrt{300 \, x \, 200^{-6}}
$$

$$
V_{RMS} = 5.05 V
$$

R es la resistencia equivalente del circuito que hace pasar el tren de pulsos por la pieza.

El circuito se conectó y se hicieron 10 lecturas con multímetros de resolución de  $0,01$  Ω.

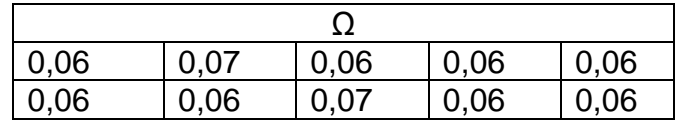

 $R_{\text{prom}} = 0.062 \text{ } \textcircled{\textcirc}$ 

Remplazando  $R_{prom}$ ,  $V_{RMS}$ , y  $b$  en 4 tenemos:

$$
Q = \frac{5,05^2}{0,062} \times 200^{-6}
$$

$$
Q=0.082\frac{J}{\nu \nu lso}
$$

Ahora bien, como ocurren 300  $\left. \frac{pulso}{s} \right|_S$ 

 $\dot{Q} = Qx\,300$  $\dot{Q} = 24.7 \frac{J}{J}$  $/_{S}$